# **Fehlerbehebung bei COS-APs**

## **Inhalt**

**Einleitung** Voraussetzungen Anforderungen Verwendete Komponenten Erfassen von Paketspuren (Sniffer-Spuren) Kabelgebundenes PCAP am AP-Port Vorgehensweise Befehlsoptionen Kabelgebundenes PCAP durch die Verwendung von Filter Funkerfassung Vorgehensweise Überprüfung Weitere Optionen Steuerung der AP-Client-Verfolgung vom 9800 WLC APs Catalyst 91xx im Sniffer-Modus Tipps zur Fehlerbehebung Pfad-MTU So aktivieren Sie Debugging-Vorgänge beim Booten Energiesparmechanismus Clients-QoS Scannen außerhalb des Kanals Client-Verbindungen Flexconnect-Szenarien AP-Dateisystem Speichern und Senden von Syslogs AP-Supportpaket Remote-Erfassung von AP-Core-Dateien AireOS-CLI AireOS-Benutzeroberfläche Cisco IOS®-CLI Benutzeroberfläche von Cisco IOS® IoT und Bluetooth Schlussfolgerung

## **Einleitung**

Dieses Dokument beschreibt einige der Tools zur Fehlerbehebung, die für Cheatah OS APs (auch COS APs genannt) verfügbar sind.

## **Voraussetzungen**

## **Anforderungen**

Es gibt keine spezifischen Anforderungen für dieses Dokument.

## **Verwendete Komponenten**

Dieses Dokument konzentriert sich auf COS-APs wie die APs der Serien 2800, 3800, 1560 und 4800 sowie die neuen 11ax APs Catalyst 91xx.

Dieses Dokument konzentriert sich auf viele Funktionen, die in AireOS 8.8 und höher verfügbar sind. sowie Cisco IOS® XE 16.2.2s und höher

Es kann Kommentare zur Verfügbarkeit bestimmter Funktionen in früheren Versionen geben.

Die Informationen in diesem Dokument beziehen sich auf Geräte in einer speziell eingerichteten Testumgebung. Alle Geräte, die in diesem Dokument benutzt wurden, begannen mit einer gelöschten (Nichterfüllungs) Konfiguration. Wenn Ihr Netzwerk in Betrieb ist, stellen Sie sicher, dass Sie die möglichen Auswirkungen aller Befehle kennen.

## **Erfassen von Paketspuren (Sniffer-Spuren)**

## **Kabelgebundenes PCAP am AP-Port**

Es ist möglich (ab Version 8.7 mit dem Filter, der in Version 8.8 verfügbar ist), einen pcap-Wert am Ethernet-Port des AP zu verwenden. Sie können das Ergebnis entweder live in der CLI anzeigen (mit nur zusammengefassten Paketdetails) oder als vollständige Zusammenfassung im AP-Flash-Speicher speichern.

Die kabelgebundene Abdeckung erfasst alle Daten auf der Ethernet-Seite (Rx/Tx), und der Anschlusspunkt im AP befindet sich unmittelbar bevor das Paket verkabelt wird.

Es erfasst jedoch nur Datenverkehr auf AP-CPU-Ebene, d. h. Datenverkehr vom und zum AP (AP DHCP, AP Capwap Control Tunnel, ...), und zeigt keinen Client-Datenverkehr an.

Beachten Sie, dass die Größe sehr begrenzt ist (max. Größenbeschränkung von 5 MB), daher kann es erforderlich sein, Filter zu konfigurieren, um nur den Datenverkehr zu erfassen, der Sie interessiert.

Stellen Sie sicher, dass Sie die Datenerfassung mit "no debug traffic wired ip capture" oder einfach "undebug all" beenden, bevor Sie versuchen, sie zu kopieren (andernfalls endet die Kopie nicht, wenn die Pakete noch geschrieben werden).

#### **Vorgehensweise**

Schritt 1: Starten Sie pcap, und wählen Sie den Datenverkehrstyp mit "debug traffic wired ip capture":

<#root>

AP70DB.98E1.3DEC#debug traffic wired ip capture % Writing packets to "/tmp/pcap/

```
AP70DB.98E1.3DEC_capture.pcap0"
```
AP70DB.98E1.3DEC#reading from file /dev/click\_wired\_log, link-type EN10MB (Ethernet)

Schritt 2: Warten Sie, bis der Datenverkehr fließt, und stoppen Sie dann die Erfassung mit dem Befehl "no debug traffic wired ip capture" oder einfach "undebug all":

AP70DB.98E1.3DEC#no debug traffic wired ip capture

Schritt 3: Kopieren Sie die Datei auf den tftp/scp-Server:

<#root>

AP70DB.98E1.3DEC#copy pcap

**AP70DB.98E1.3DEC\_capture.pcap0**

```
 tftp 192.168.1.100
###################################################################################################################################################################### 100.0%
AP70DB.98E1.3DEC#
```
Schritt 4: Jetzt können Sie die Datei in Wireshark öffnen. Die Datei ist pcap0. Ändern Sie den Wert in pcap, sodass er automatisch Wireshark zugeordnet wird.

#### **Befehlsoptionen**

Der Befehl debug traffic wired bietet mehrere Optionen, mit denen Sie bestimmten Datenverkehr erfassen können:

APC4F7.D54C.E77C#debug traffic wired

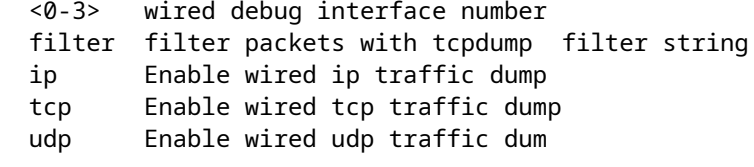

Sie können am Ende des Debug-Befehls "verbose" hinzufügen, um den Hex Dump des Pakets anzuzeigen. Beachten Sie, dass dies Ihre CLI-Sitzung sehr schnell überlasten kann, wenn Ihr Filter nicht eng genug ist.

#### **Kabelgebundenes PCAP durch die Verwendung von Filter**

Das Filterformat entspricht dem tcpdump-Erfassungsfilterformat.

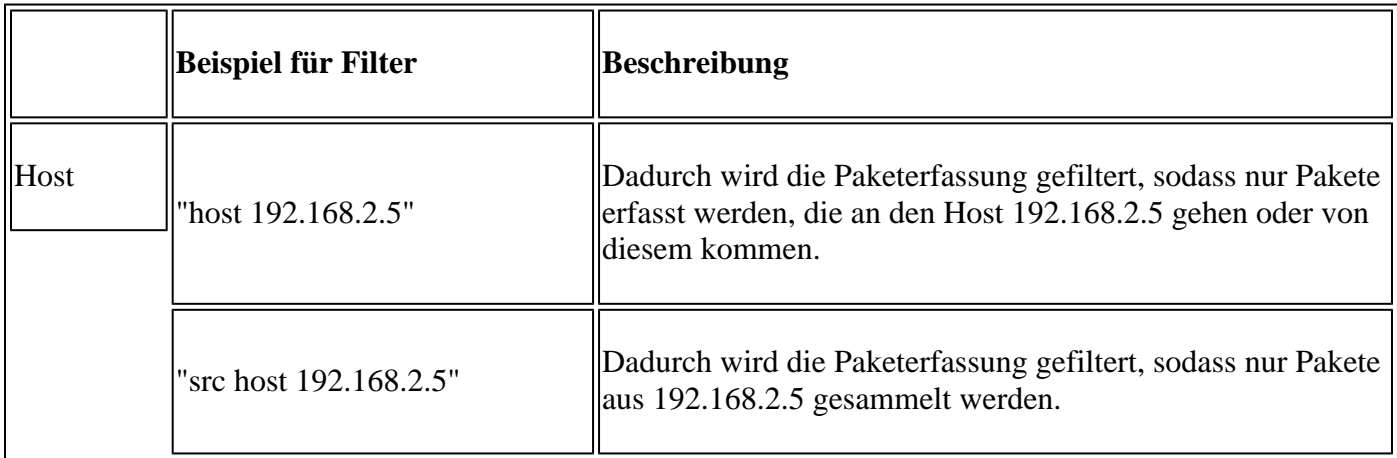

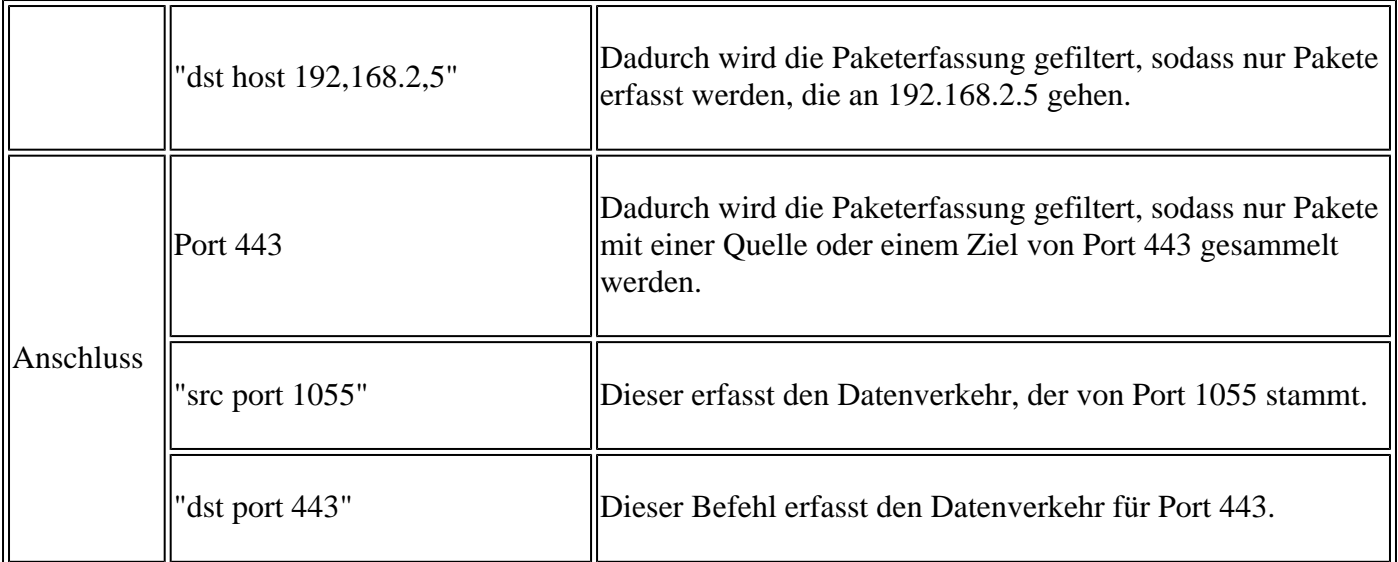

Im folgenden Beispiel wird die Ausgabe in der Konsole angezeigt, aber auch gefiltert, sodass nur CAPWAP-Datenpakete angezeigt werden:

APC4F7.D54C.E77C#debug traffic wired filter "port 5246" APC4F7.D54C.E77C#reading from file /dev/click\_wired\_log, link-type EN10MB (Ethernet) 12:20:50.483125 IP APC4F7-D54C-E77C.lan.5264 > 192.168.1.15.5246: UDP, length 81 12:20:50.484361 IP 192.168.1.15.5246 > APC4F7-D54C-E77C.lan.5264: UDP, length 97

APC4F7.D54C.E77C#no debug traffic wired filter "port 5246" APC4F7.D54C.E77C#Killed APC4F7.D54C.E77C#

Beispiel für Ausgabe in Datei:

```
APC4F7.D54C.E77C#debug traffic wired filter "port 5246" capture
% Writing packets to "/tmp/pcap/APC4F7.D54C.E77C_capture.pcap0"
APC4F7.D54C.E77C#reading from file /dev/click_wired_log, link-type EN10MB (Ethernet)
APC4F7.D54C.E77C#no debug traffic wired filter "port 5246" capture
APC4F7.D54C.E77C#copy pcap APC4F7.D54C.E77C_capture.pcap0 tftp 192.168.1.100
###################################################################################################################################################################### 100.0%
APC4F7.D54C.E77C#
```
So öffnen Sie die Erfassung in Wireshark:

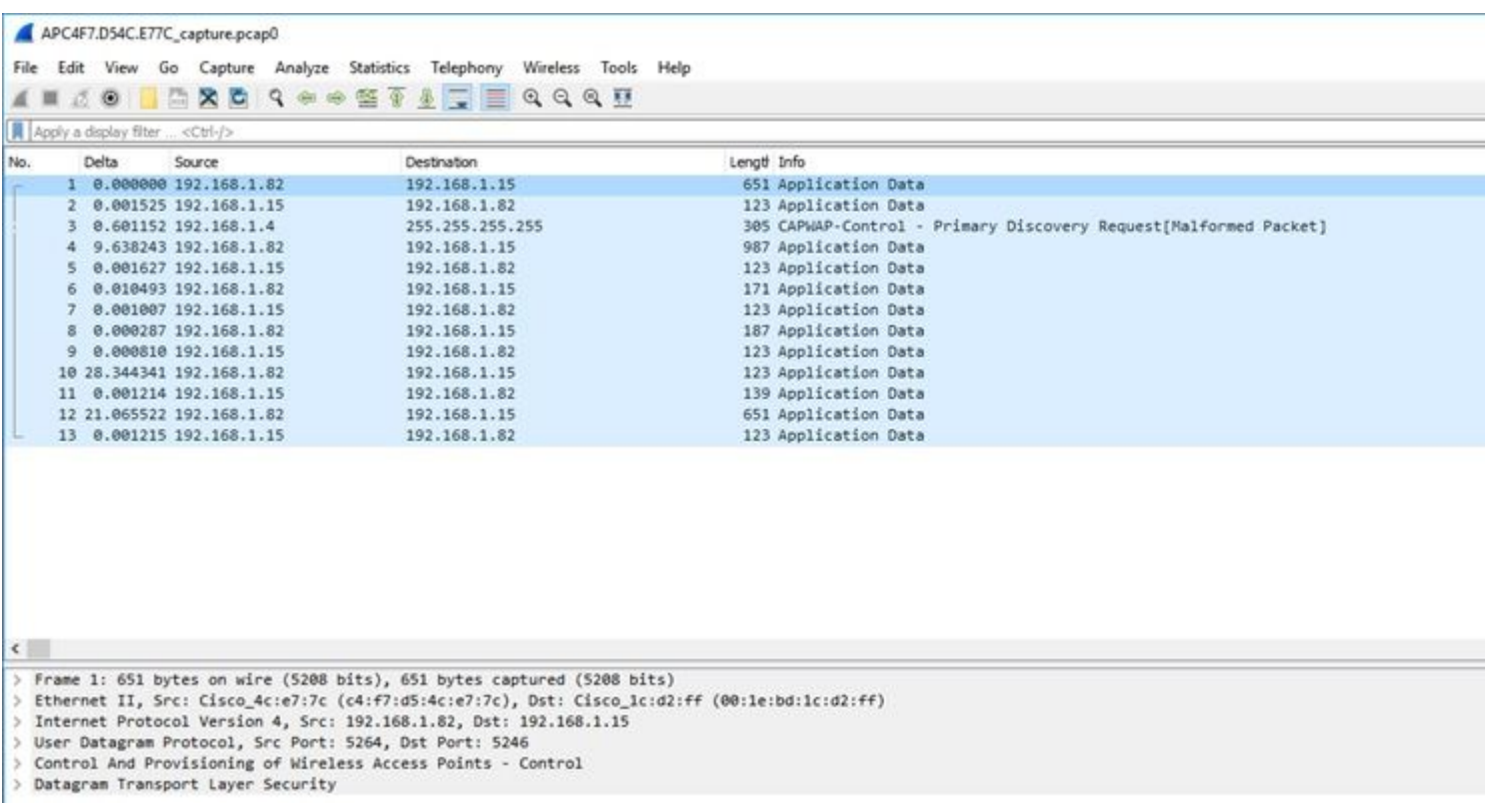

#### **Funkerfassung**

Es ist möglich, die Erfassung von Paketen auf der Steuerungsebene des Funkmoduls zu ermöglichen. Aufgrund von Leistungseinbußen ist es nicht möglich, Daten auf dem Radio-Datenflugzeug zu erfassen.

Dies bedeutet, dass der Client-Assoziationsfluss (Tests, Authentifizierung, Verknüpfung, EAP, ARP, DHCP-Pakete sowie IPv6-Steuerungspakete, ICMP und NDP) sichtbar ist, jedoch nicht die Daten, die der Client nach dem Übergang in den verbundenen Zustand weitergibt.

#### **Vorgehensweise**

Schritt 1: Fügen Sie die verfolgte Client-MAC-Adresse hinzu. Es können mehrere MAC-Adressen hinzugefügt werden. Es ist auch möglich, den Befehl für alle Clients auszuführen. Dies wird jedoch nicht empfohlen.

```
config ap client-trace address add < client-mac> --- Per client debugging. Allows multiple macs.
config ap client-trace all-clients <enable | disable>  -- All clients debugging. Not recommended.
```
Schritt 2: Legen Sie einen Filter fest, der nur bestimmte Protokolle oder alle unterstützten Protokolle protokolliert:

config ap client-trace filter <all|arp|assoc|auth|dhcp|eap|icmp|ipv6|ndp|probe> <enable|disable>

Schritt 3: Anzeige der Ausgabe in der Konsole (asynchron):

configure ap client-trace output console-log enable

Schritt 4: Starten Sie die Ablaufverfolgung.

config ap client-trace start

Beispiel:

<#root> AP0CD0.F894.46E4#show dot11 clients Total dot11 clients: 1 Client MAC Slot ID WLAN ID AID WLAN Name RSSI Maxrate WGB **A8:DB:03:08:4C:4A** 0 1 1 testewlcwlan -41 MCS92SS No AP0CD0.F894.46E4#config ap client-trace address add **A8:DB:03:08:4C:4A** AP0CD0.F894.46E4#config ap client-trace filter all Trace ALL filters arp Trace arp Packets assoc Trace assoc Packets auth Trace auth Packets dhcp Trace dhcp Packets eap Trace eap Packets icmp Trace icmp Packets ipv6 Trace IPv6 Packets ndp Trace ndp Packets probe Trace probe Packets AP0CD0.F894.46E4#config ap client-trace filter all enable AP0CD0.F894.46E4#configure ap client-trace output console-log enable AP0CD0.F894.46E4#configure ap client-trace start AP0CD0.F894.46E4#term mon

So stoppen Sie die Erfassung:

```
configure ap client-trace stop
configure ap client-trace clear
configure ap client-trace address clear
```
#### **Überprüfung**

Client-Ablaufverfolgung überprüfen:

<#root> AP70DB.98E1.3DEC# **show ap client-trace status** Client Trace Status : Started Client Trace ALL Clients : disable Client Trace Address : a8:db:03:08:4c:4a Remote/Dump Client Trace Address : a8:db:03:08:4c:4a Client Trace Filter : probe Client Trace Filter : auth Client Trace Filter : assoc Client Trace Filter : eap Client Trace Filter : dhcp Client Trace Filter : dhcpv6 Client Trace Filter : icmp Client Trace Filter : icmpv6 Client Trace Filter : ndp Client Trace Filter : arp Client Trace Output : eventbuf Client Trace Output : console-log Client Trace Output : dump Client Trace Output : remote Remote trace IP : 192.168.1.100 Remote trace dest port : 5688 NOTE - Only VIP packets are seen on remote if VIP is enabled Dump packet length : 10 Client Trace Inline Monitor : disable Client Trace Inline Monitor pkt-attach : disable

Beispiel einer erfolgreichen Client-Verbindung:

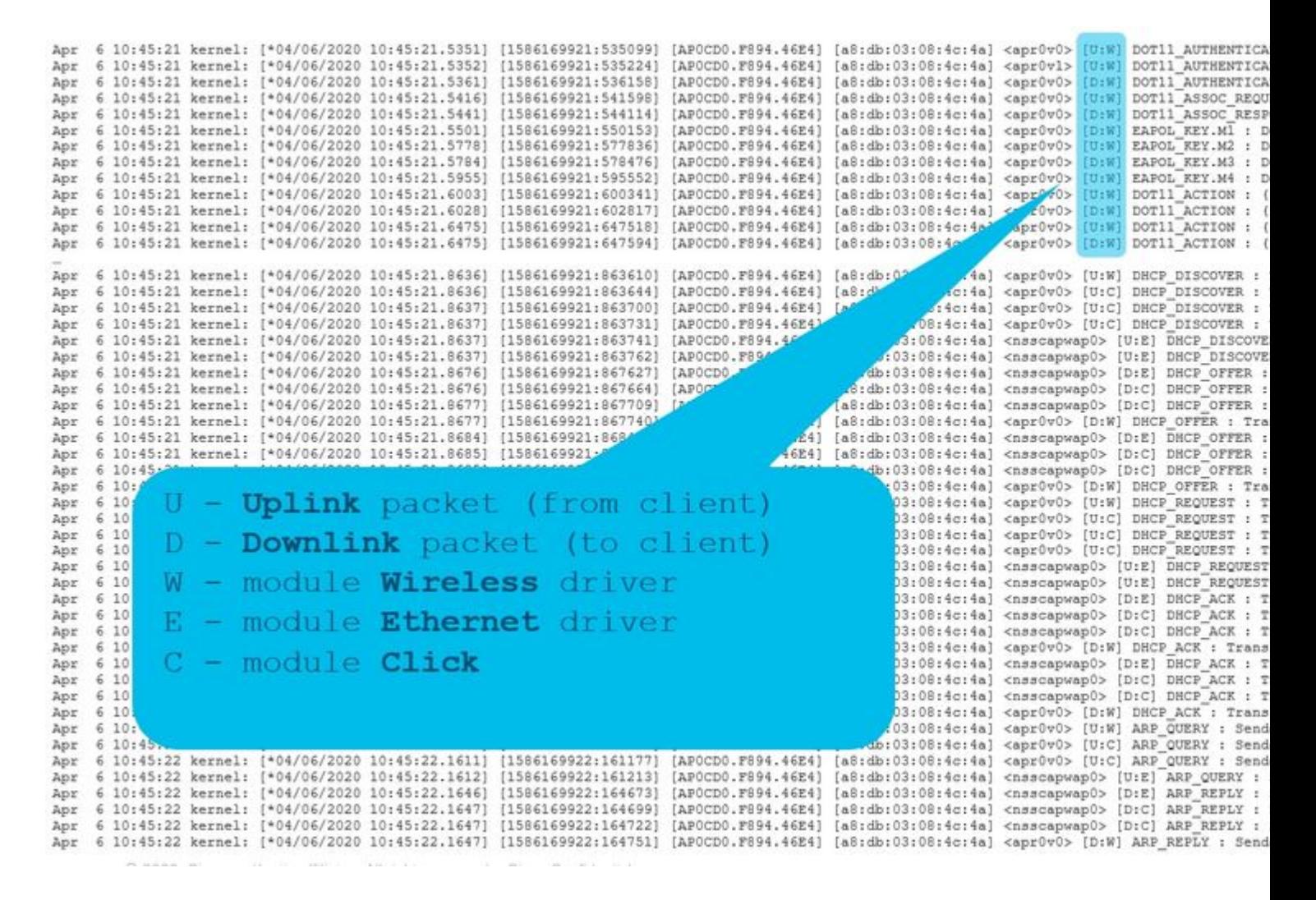

Die Buchstaben zwischen den Klammern helfen Ihnen zu verstehen, wo der Frame zu sehen war (E für Ethernet, W für Wireless, C für das Click-Modul, wenn es sich um ein internes AP handelt) und in welche Richtung (Upload oder Download).

Hier ist eine kleine Tabelle mit der Bedeutung dieser Buchstaben:

- U Uplink-Paket (vom Client)
- D Downlink-Paket (zum Klicken)
- W Modul-Wireless-Treiber
- E Modul-Ethernet-Treiber
- C Modul Klicken

#### **Weitere Optionen**

Protokoll asynchron anzeigen:

Die Protokolle können dann mit dem Befehl "**show ap client-trace events mac xx:xx:xx:xx:xx:xx:xx" aufgerufen** werden (oder MAC durch "all" ersetzen).

<#root>

AP0CD0.F894.46E4#

**show ap client-trace events mac a8:db:03:08:4c:4a**

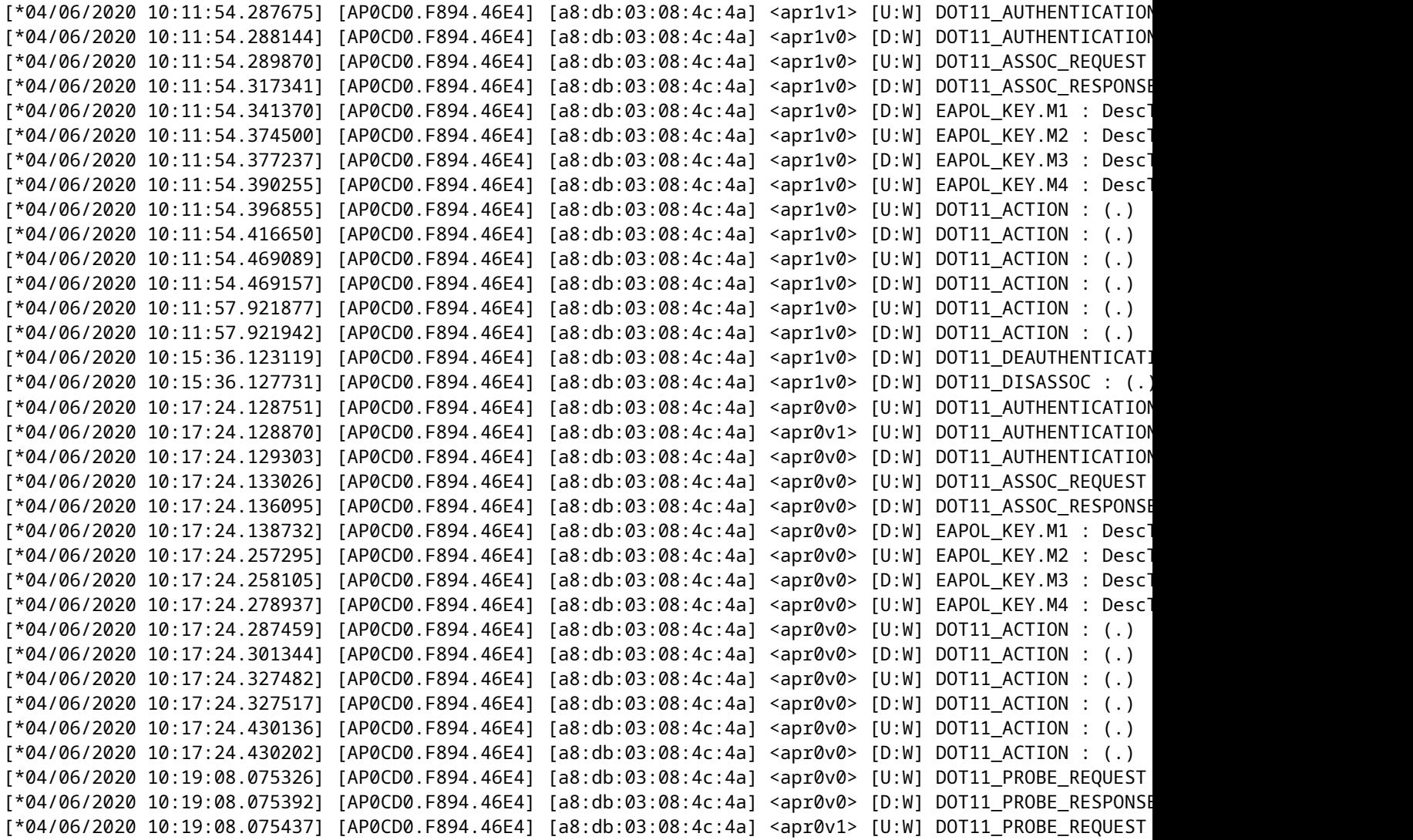

Pakete im Hexadezimalformat ausgeben

Sie können die Pakete im Hexadezimalformat in der CLI auslesen:

configure ap client-trace output dump address add xx:xx:xx:xx:xx:xx configure ap client-trace output dump enable x -> Enter the packet dump length value

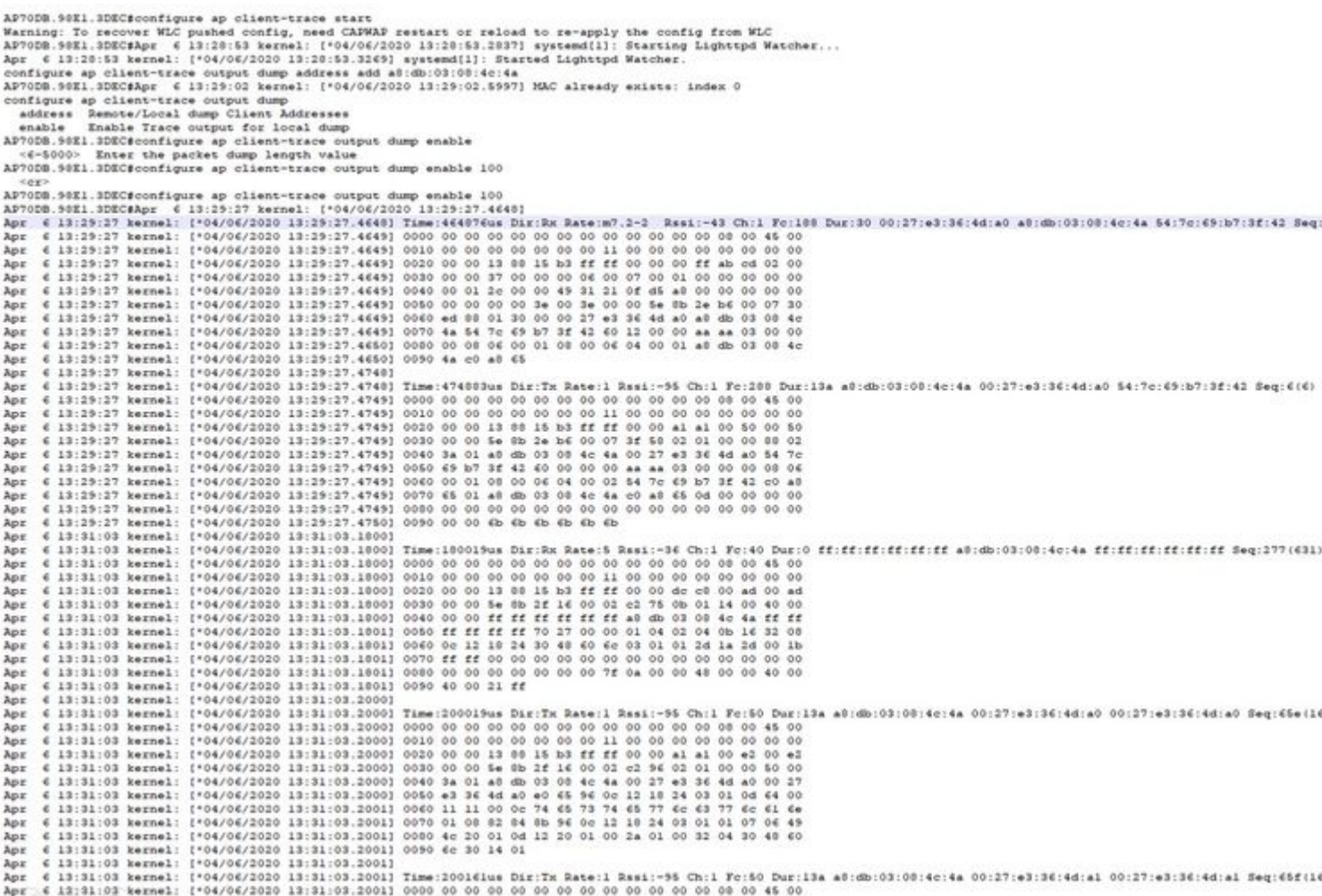

Anschließend können Sie das Hex Dump bereinigen und im Textformat speichern und in Wireshark importieren:

Time:20010us Dir:Rx Rate:1 Rssi:-37 Ch:1 Fc:b0 Dur:13a 00:27:e3:36:4d:a0 a8:db:03:08:4c:4a 00:27:e3:36:4d:a0 Seq:1(1) Info:DOT11 AUT 0020 00 00 13 88 15 b3 ff ff 00 00 db c8 00 29 00 29 0030 00 00 5e 8b 2f 1f 00 00 57 36 02 01 13 00 b0 00 0040 3a 01 00 27 e3 36 4d a0 a8 db 03 08 4c 4a 00 27<br>0050 e3 36 4d a0 10 00 00 00 01 00 00 00 dd 09 00 10 0060 18 02 00 00 10 00 00 00 00 00 00 6b 6b 6b 6b 6b 0070 6b Time:43054us Dir:Tx Rate:1 Rssi:-95 Ch:1 Fc:d0 Dur:13a a8:db:03:08:4c:4a 00:27:e3:36:4d:a0 00:27:e3:36:4d:a0 Seq:66c(1644) Info:DOT1 0020 00 00 13 88 15 b3 ff ff 00 00 a1 a1 00 le 00 le<br>0030 00 00 5e 8b 2f 1f 00 00 57 b2 02 01 00 00 d0 00 0040 3a 01 a8 db 03 08 4c 4a 00 27 e3 36 4d a0 00 27 0050 e3 36 4d a0 c0 66 03 02 00 08 01 00 00 00 00 00 0060 6b 6b 6b 6b 6b 6b 0020 00 00 13 88 15 b3 ff ff 00 00 a1 a1 00 29 00 29 0030 00 00 5e 8b 2f 1f 00 00 5d 06 02 01 00 00 b0 00 0040 3a 01 a8 db 03 08 4c 4a 00 27 e3 36 4d a0 00 27<br>0050 e3 36 4d a0 d0 66 00 00 02 00 00 00 dd 09 00 10 0060 18 02 00 00 10 00 00 00 00 00 00 6b 6b 6b 6b 6b 0070 6b Time:43261us Dir:Rx Rate:1 Rssi:-34 Ch:1 Fc:800 Dur:13a 00:27:e3:36:4d:a0 a8:db:03:08:4c:4a 00:27:e3:36:4d:a0 Seq:2(2) Info:DOT11\_AS: 0020 00 00 13 88 15 b3 ff ff 00 00 de cc 00 c4 00 c4 0030 00 00 5e 8b 2f 1f 00 00 8a al 02 01 12 00 00 08 0040 3a 01 00 27 e3 36 4d a0 a8 db 03 08 4c 4a 00 27 0050 e3 36 4d a0 20 00 31 15 0a 00 00 0c 74 65 73 74<br>0060 65 77 6c 63 77 6c 61 6e 01 08 82 84 8b 96 24 30 0070 48 6c 32 04 0c 12 18 60 21 02 05 13 24 02 01 0d 0080 30 14 01 00 00 0f ac 04 01 00 00 0f ac 04 01 00

0090 00 0f ac 04

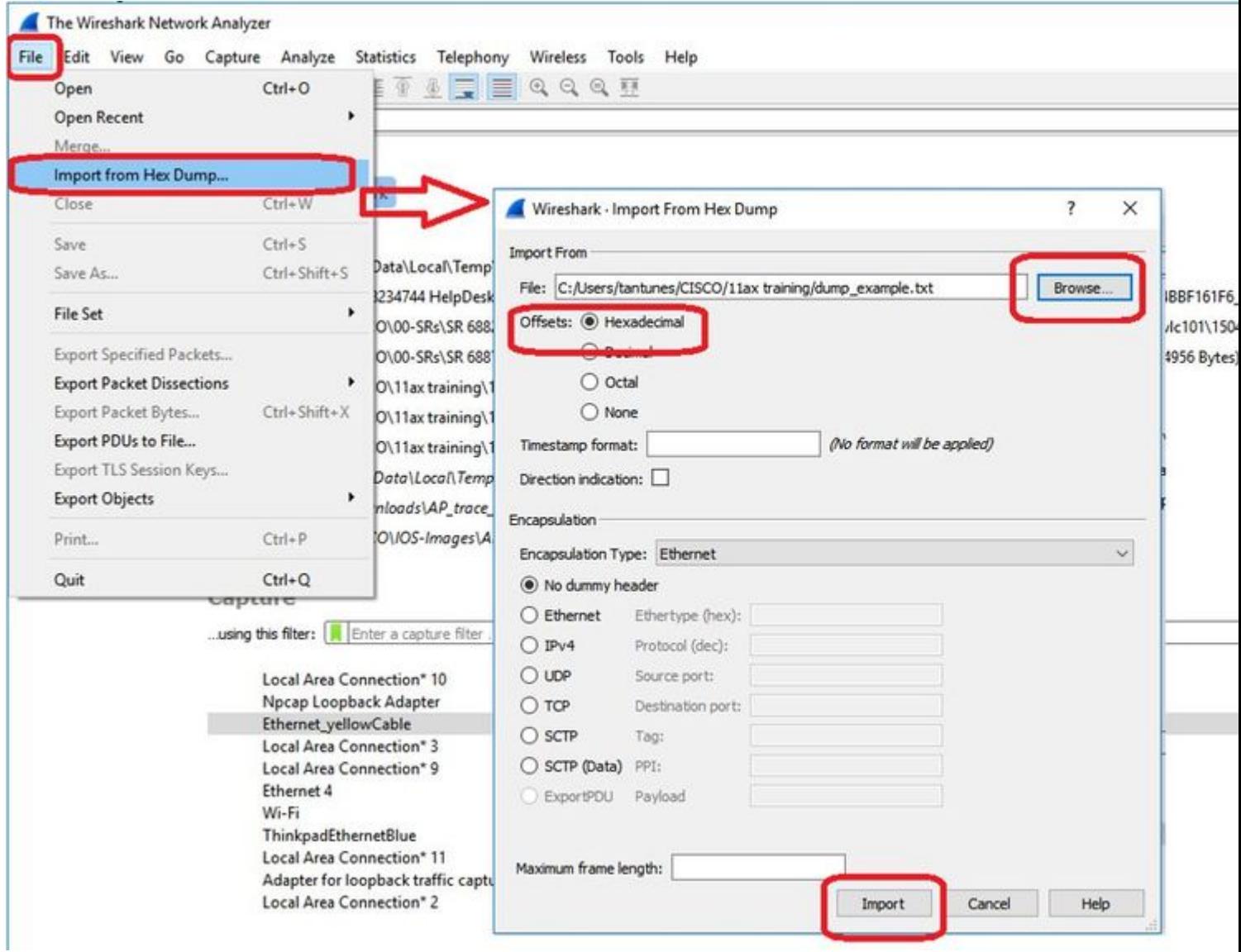

Da die Ausgabe sehr groß sein kann und nur der sichtbare Frame-Typ und nicht das innere Detail angegeben werden, kann es effizienter sein, die Paketerfassung auf einen Laptop umzuleiten, auf dem eine Erfassungsanwendung (z. B. Wireshark) ausgeführt wird.

Aktivieren Sie die Remote-Erfassungsfunktion, um die Pakete mit Wireshark an ein externes Gerät zu senden:

```
config ap client-trace output remote enable
```
Der Befehl bedeutet, dass der AP jeden vom Client-Trace-Filter erfassten Frame an den Laptop mit der Nummer 192.168.68.68 weiterleitet und PEEKREMOTE-Kapselung (genau wie APs im Sniffer-Modus) auf Port 5000 verwendet.

Eine Einschränkung besteht darin, dass sich der Ziel-Laptop im gleichen Subnetz wie der Access Point befinden muss, auf dem Sie diesen Befehl ausführen. Sie können die Port-Nummer ändern, um die in Ihrem Netzwerk geltenden Sicherheitsrichtlinien zu berücksichtigen.

Sobald Sie alle Pakete auf dem Laptop empfangen haben, auf dem Wireshark läuft, können Sie mit der rechten Maustaste auf den udp 5000-Header klicken und **decodieren** auswählen und PEEKREMOTE

auswählen, wie in dieser Abbildung dargestellt:

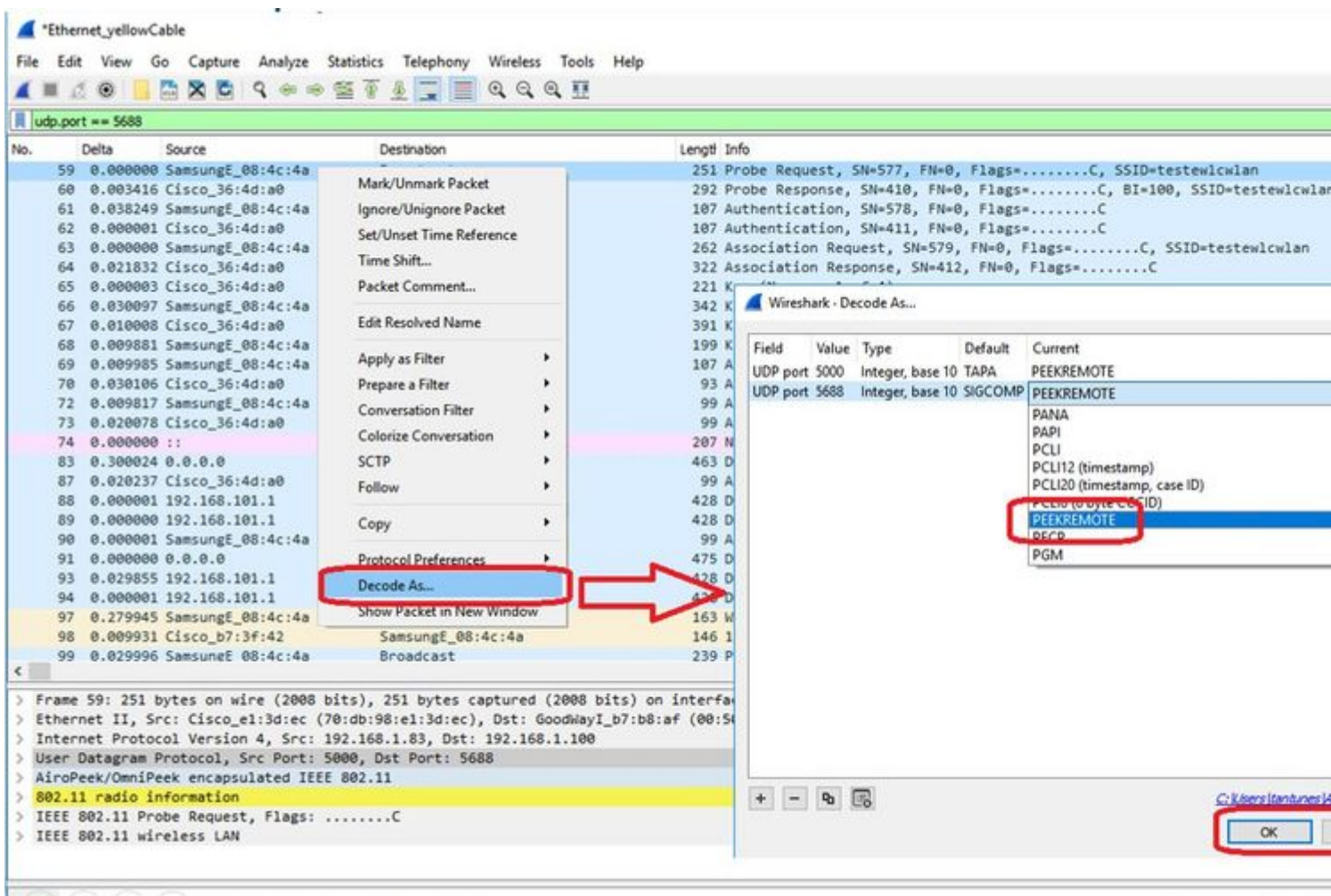

V wireshark\_Ethernet\_yellowCable\_20200406150701\_a16344.pcapng

Packets: 299 · Displayed

Liste der Bugs und Verbesserungen für diese Funktion:

[Cisco Bug-ID CSCvm09020](https://tools.cisco.com/bugsearch/bug/CSCvm09020) DNS wird von Client-Trace auf 8.8 nicht mehr erkannt

[Cisco Bug-ID CSCvm09015](https://tools.cisco.com/bugsearch/bug/CSCvm09015) Client-Ablaufverfolgung zeigt viele ICMP\_Other mit Nullsequenznummer an

[Cisco Bug-ID CSCvm02676](https://tools.cisco.com/bugsearch/bug/CSCvm02676) AP COS Client-Trace erfasst keine Webauthentifizierungspakete

Cisco Bug-ID [CSCvm02613](https://tools.cisco.com/bugsearch/bug/CSCvm02613) AP COS-Client-Trace-Remoteausgabe funktioniert nicht

Cisco Bug-ID [CSCvm00855](https://tools.cisco.com/bugsearch/bug/CSCvm00855) lient-trace SEQ-Nummern inkonsistent

**Steuerung der AP-Client-Verfolgung vom 9800 WLC**

Sie können mehrere APs so konfigurieren, dass sie eine Radio Client-Überwachung durchführen und diese vom

Schritt 1: Konfigurieren eines AP-Ablaufverfolgungsprofils, das den zu erfassenden Datenverkehr definiert

config term wireless profile ap trace filter all no filter probe output console-log

Schritt 2: Fügen Sie das AP-Ablaufverfolgungsprofil einem AP-Zugangsprofil hinzu, das von den APs verwendet wird, auf die Sie abzielen.

```
ap profile < ap join profile name>
     trace
```
Stellen Sie sicher, dass dieses Zugangsprofil auf ein Site-Tag angewendet wird, das von Ihren Ziel-APs verwendet wird.

Schritt 4 Start/Stopp auslösen

ap trace client start ap

client all/

ap trace client stop ap

client all/

ap trace client start site

client all/

ap trace client stop site

client all/

Verifizierungsbefehle:

show wireless profile ap trace summary show wireless profile ap trace detailed PROF\_NAME detail sh ap trace client summary show ap trace unsupported-ap summary

## **APs Catalyst 91xx im Sniffer-Modus**

Der neue Catalyst 9115, 9117, 9120 und 9130 kann im Sniffer-Modus konfiguriert werden. Die Vorgehensweise ist ähnlich wie bei früheren AP-Modellen.

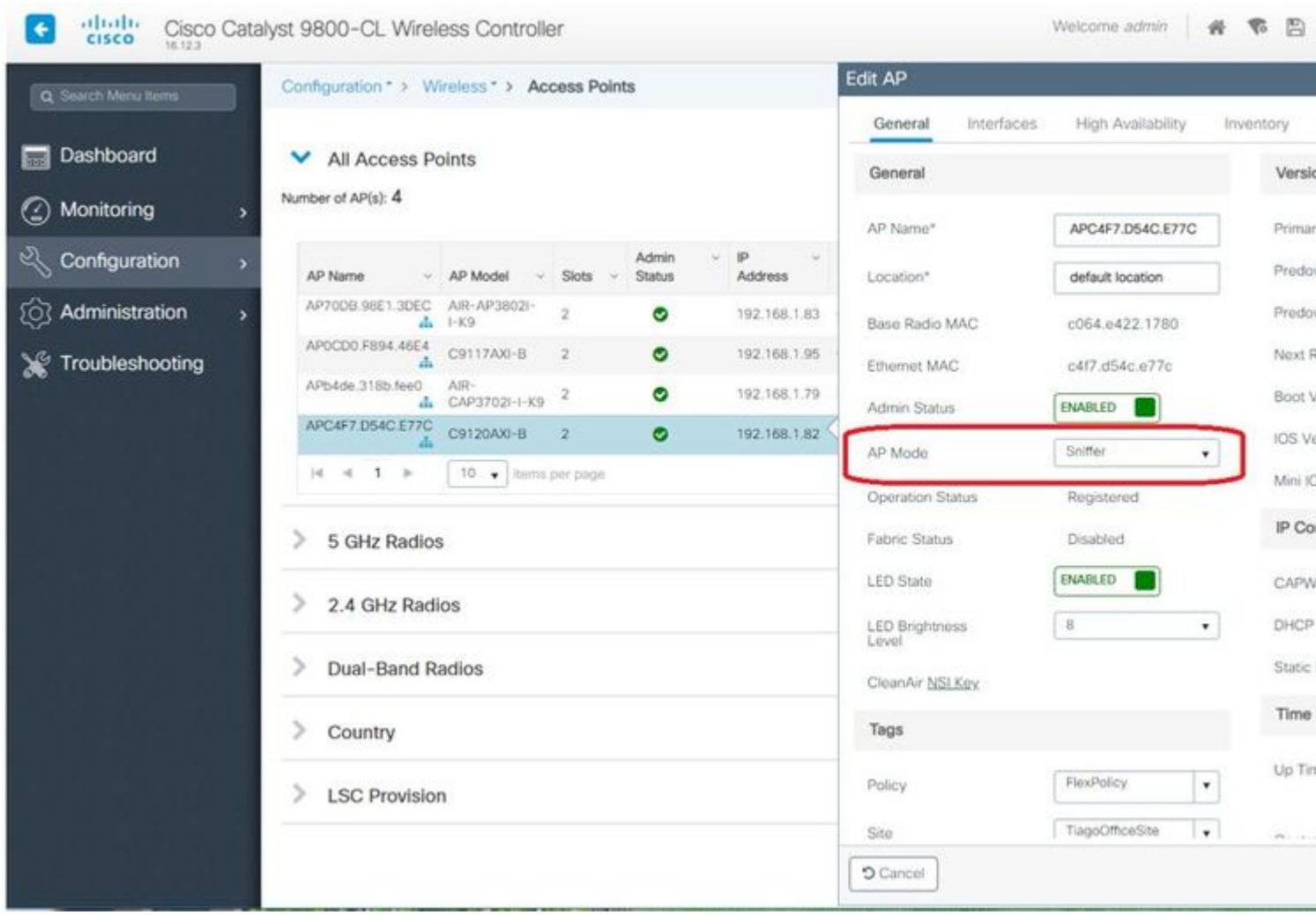

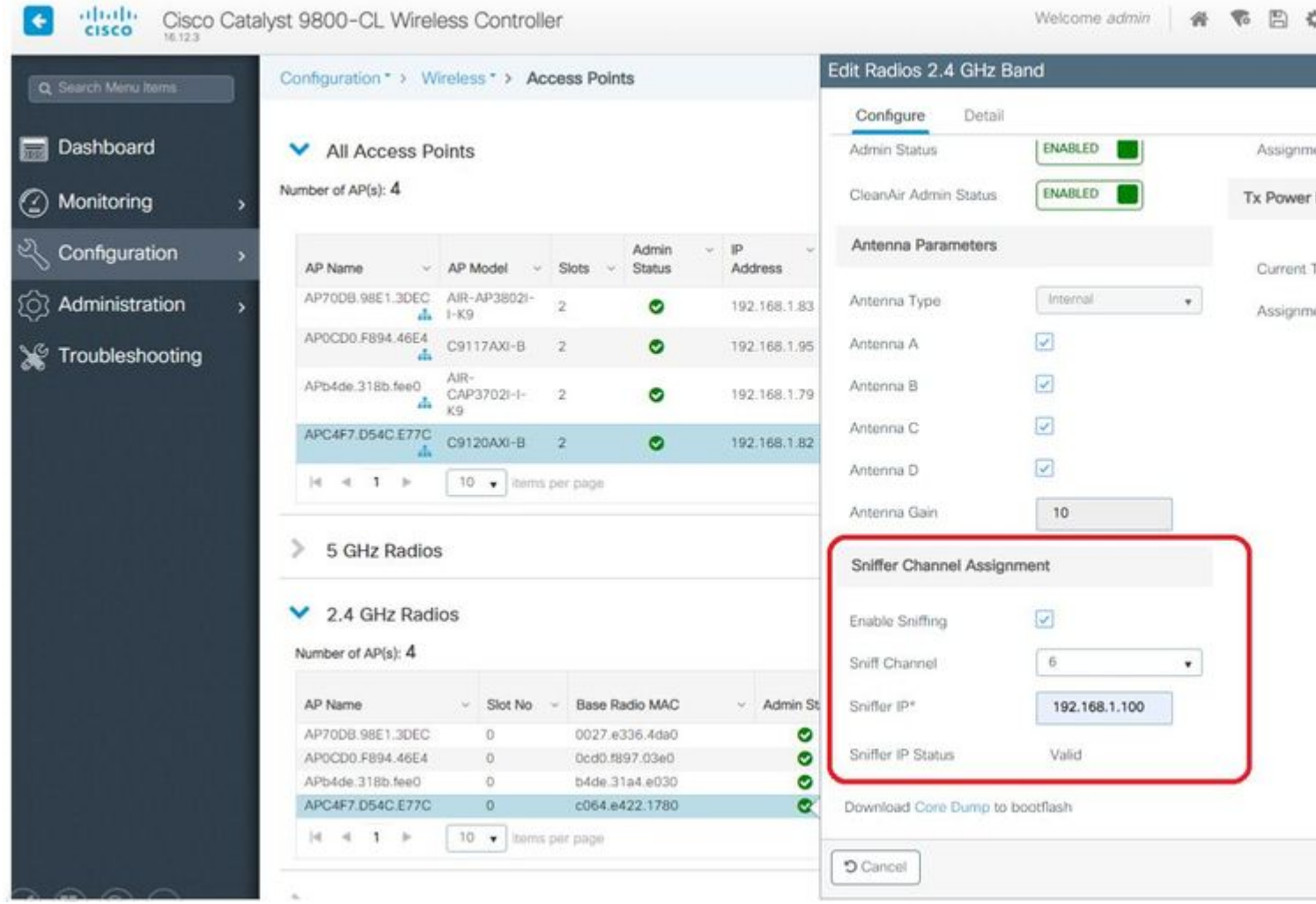

\*ThinkpadEthernetBlue

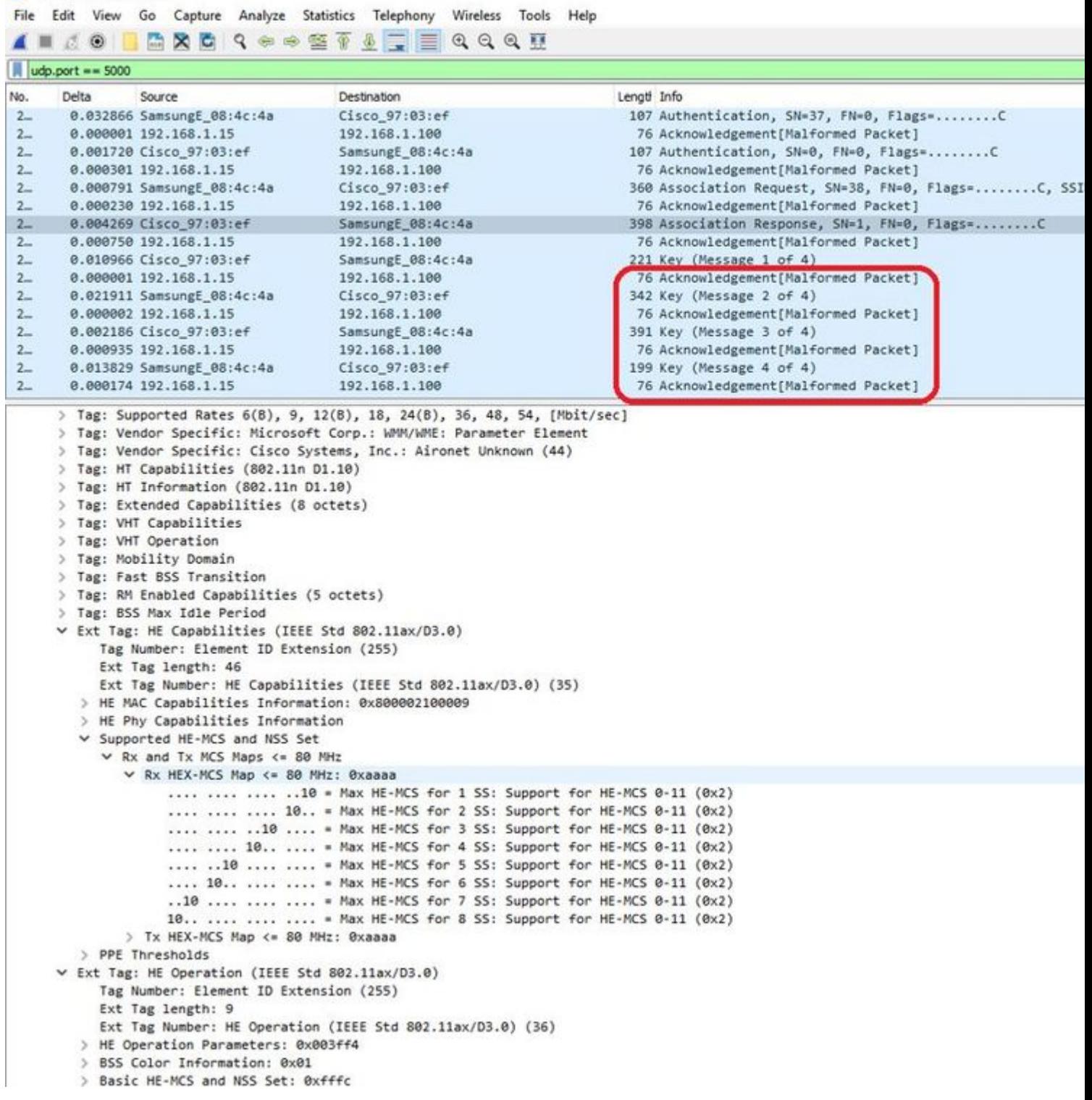

**Hinweis:** Daten-Frames, die mit WIFI 6-Datenraten gesendet werden, werden erfasst. Da peekremote jedoch in Wireshark nicht aktuell ist, werden sie ab sofort als 802.11ax-Phy-Typ angezeigt. Die Lösung ist in Wireshark 3.2.4, wo Wireshark zeigt die richtige Wifi6 Phy-Rate.

**Hinweis**: Cisco APs können MU-OFDMA-Frames derzeit nicht erfassen, jedoch die Trigger-Frames (gesendet mit Management-Datenrate) erfassen, die ein MU-OFDMA-Fenster ankündigen. Sie können bereits ableiten, dass MU-OFDMA passiert (oder nicht) und mit welchem Client.

## **Tipps zur Fehlerbehebung**

## **Pfad-MTU**

Obwohl die MTU-Pfaderkennung die optimale MTU für den Access Point findet, können diese Einstellungen manuell überschrieben werden.

Unter AireOS 8.10.130 WLC wird mit dem Befehl **config ap pmtu disable <ap/all>** eine statische MTU für einen oder alle APs festgelegt, anstatt sich auf den dynamischen Erkennungsmechanismus zu verlassen.

## **So aktivieren Sie Debugging-Vorgänge beim Booten**

Sie können das Konfigurationsboot-Debug-Capwap ausführen, um das Capwap-, DTLS- und DHCP-Debugging beim nächsten Start zu aktivieren, noch bevor das Betriebssystem gestartet wurde und die Eingabeaufforderung angezeigt wird.

Sie haben auch "config boot debug memory xxxx" für mehrere Speicherdebugs.

Mit "show boot" können Sie beim nächsten Neustart sehen, ob die Boot-Fehlerbehebung aktiviert ist oder nicht.

Sie können mit dem disable-Schlüsselwort am Ende wie "config boot debug capwap disable" deaktiviert werden.

#### **Energiesparmechanismus**

Die Stromsparfunktion eines Clients kann durch Ausführen von

```
debug client trace <MAC-Adresse>
```
### **Clients-QoS**

Um zu überprüfen, ob QoS-Tags angewendet werden, können Sie "*debug capwap client qos"* ausführen.

Es zeigt den UP-Wert von Paketen für Wireless-Clients an.

Es ist seit 8.8 nicht mehr mac-filterbar (Erweiterungsanfrage Cisco bug [IDCSCvm08899](https://tools.cisco.com/bugsearch/bug/CSCvm08899) ).

```
labAP#debug capwap client qos
```

```
[*08/20/2018 09:43:36.3171] chatter: set_qos_up :: SetQosPriority: bridged packet dst: 00:AE:FA:78:36:89
[*08/20/2018 09:43:45.0051] chatter: set_qos_up :: SetQosPriority: bridged packet dst: 00:AE:FA:78:36:89
[*08/20/2018 09:43:45.5463] chatter: set_qos_up :: SetQosPriority: bridged packet dst: 00:AE:FA:78:36:89
[*08/20/2018 09:43:46.5687] chatter: set_qos_up :: SetQosPriority: bridged packet dst: AC:81:12:C7:CD:35
[*08/20/2018 09:43:47.0982] chatter: set_qos_up :: SetQosPriority: bridged packet dst: AC:81:12:C7:CD:35 UP: 5
```
Sie können auch die QoS-Tabelle "Bis zu DSCP" auf dem Access Point sowie die Gesamtzahl der Pakete überprüfen, die durch QoS markiert, geformt und verworfen wurden:

```
Qos Policy Maps (UPSTREAM)
no policymap
Qos Stats (UPSTREAM)
total packets: 0
dropped packets: 0
marked packets: 0
shaped packets: 0
policed packets: 0
copied packets: 0
DSCP TO DOT1P (UPSTREAM)
Default dscp2dot1p Table Value:
[0]->0 [1]->2 [2]->10 [3]->18 [4]->26 [5]->34 [6]->46 [7]->48
Active dscp2dot1p Table Value:
[0]->0 [1]->2 [2]->10 [3]->18 [4]->26 [5]->34 [6]->46 [7]->48
Qos Policy Maps (DOWNSTREAM)
no policymap
Qos Stats (DOWNSTREAM)
total packets: 0
dropped packets: 0
marked packets: 0
shaped packets: 0
policed packets: 0
copied packets: 0
DSCP TO DOT1P (DOWNSTREAM)
Default dscp2dot1p Table Value:
[0]->0 [1]->-1 [2]->1 [3]->-1 [4]->1 [5]->-1 [6]->1 [7]->-1
[8]->-1 [9]->-1 [10]->2 [11]->-1 [12]->2 [13]->-1 [14]->2 [15]->-1
[16]->-1 [17]->-1 [18]->3 [19]->-1 [20]->3 [21]->-1 [22]->3 [23]->-1
[24]--1 [25]--1 [26]--4 [27]--1 [28]--1 [29]--1 [30]--1 [31]--1[32]->-1 [33]->-1 [34]->5 [35]->-1 [36]->-1 [37]->-1 [38]->-1 [39]->-1
[40]->-1 [41]->-1 [42]->-1 [43]->-1 [44]->-1 [45]->-1 [46]->6 [47]->-1
[48]->7 [49]->-1 [50]->-1 [51]->-1 [52]->-1 [53]->-1 [54]->-1 [55]->-1
[56]->7 [57]->-1 [58]->-1 [59]->-1 [60]->-1 [61]->-1 [62]->-1 [63]->-1
Active dscp2dot1p Table Value:
[0]->0 [1]->-1 [2]->1 [3]->-1 [4]->1 [5]->-1 [6]->1 [7]->-1
[8]->-1 [9]->-1 [10]->2 [11]->-1 [12]->2 [13]->-1 [14]->2 [15]->-1
[16]->-1 [17]->-1 [18]->3 [19]->-1 [20]->3 [21]->-1 [22]->3 [23]->-1
[24]--1 [25]--1 [26]--4 [27]--1 [28]--1 [29]--1 [30]--1 [31]--1[32]->-1 [33]->-1 [34]->5 [35]->-1 [36]->-1 [37]->-1 [38]->-1 [39]->-1
[40]->-1 [41]->-1 [42]->-1 [43]->-1 [44]->-1 [45]->-1 [46]->6 [47]->-1
[48]->7 [49]->-1 [50]->-1 [51]->-1 [52]->-1 [53]->-1 [54]->-1 [55]->-1
[56]->7 [57]->-1 [58]->-1 [59]->-1 [60]->-1 [61]->-1 [62]->-1 [63]->-1
LabAP#
```
Wenn QoS-Richtlinien auf dem WLC definiert und auf den Flexconnect AP heruntergeladen wurden, können Sie sie wie folgt überprüfen:

```
Policy Map BWLimitAAAClients type:qos client:default
    Class BWLimitAAAClients_AVC_UI_CLASS
      drop
    Class BWLimitAAAClients_ADV_UI_CLASS
       set dscp af41 (34)
    Class class-default
      police rate 5000000 bps (625000Bytes/s)
         conform-action
         exceed-action
Policy Map platinum-up type: qos client: default
    Class cm-dscp-set1-for-up-4
      set dscp af41 (34)
    Class cm-dscp-set2-for-up-4
       set dscp af41 (34)
    Class cm-dscp-for-up-5
       set dscp af41 (34)
    Class cm-dscp-for-up-6
      set dscp ef (46)
    Class cm-dscp-for-up-7
      set dscp ef (46)
    Class class-default
      no actions
```
Bei QoS-Ratenbegrenzung:

```
AP780C-F085-49E6#show rate-limit client
Config:
           mac vap rt_rate_out rt_rate_in rt_burst_out rt_burst_in nrt_rate_out nrt_rate_in nrt_burst
A8:DB:03:6F:7A:46 2 0 0 0 0 0 0 0 0
Statistics:
         name up down<br>haped 0 0
      Unshaped 0 0<br>t RT pass 0 0
 Client RT pass 0
Client NRT pass 0 0
Client RT drops 0 0
Client NRT drops 0 38621
             9 54922 0
```
**Scannen außerhalb des Kanals**

Das Debuggen des Off-Channel-Scans des Access Points kann bei der Fehlerbehebung von nicht autorisierter Erkennung hilfreich sein (um zu überprüfen, ob und wann der Access Point einen bestimmten Kanal scannt), kann aber auch bei der Fehlerbehebung von Videos nützlich sein, wenn ein empfindlicher Echtzeit-Stream ständige Unterbrechungen erhält, wenn die Funktion "Off-Channel-Scan zurückstellen" nicht verwendet wird.

```
debug rrm off-channel defer 
debug rrm off-chanel dbg (starting 17.8.1)
debug rrm off-channel schedule 
debug rrm off-channel voice (starting 17.8.1)
debug rrm schedule (starting 17.8.1, debug NDP packet tx)
show trace dot_11 channel enable
[*06/11/2020 09:45:38.9530] wcp/rrm_userspace_0/rrm_schedule :: RRMSchedule process_int_duration_timer_1
[*06/11/2020 09:45:39.0550] noise measurement channel 5 noise 89
[*06/11/2020 09:45:43.5490] wcp/rrm_userspace_1/rrm_schedule :: RRMSchedule process_int_duration_timer_1
[*06/11/2020 09:45:43.6570] noise measurement channel 140 noise 97
```
#### **Client-Verbindungen**

Es ist möglich, Clients aufzulisten, deren Authentifizierung vom Access Point aufgehoben wurde, und zwar mit dem letzten Ereignis-Zeitstempel:

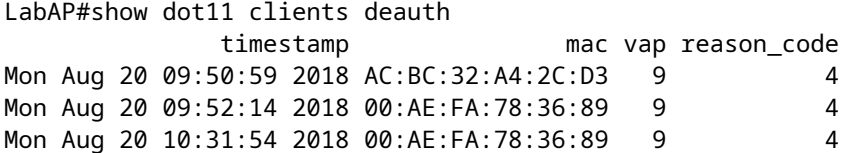

In der vorherigen Ausgabe ist der Ursachencode der Deauthentifizierungsursachencode, wie in diesem Link beschrieben:

[https://community.cisco.com:443/t5/wireless-mobility-knowledge-base/802-11-association-status-802-11](https://community.cisco.com:443/t5/wireless-mobility-knowledge-base/802-11-association-status-802-11-deauth-reason-codes/ta-p/3148055) [deauth-reason-codes/ta-p/3148055](https://community.cisco.com:443/t5/wireless-mobility-knowledge-base/802-11-association-status-802-11-deauth-reason-codes/ta-p/3148055)

Die vap bezieht sich auf die Kennung des WLAN innerhalb des WAP (die sich von der WLAN-ID auf dem WLC !!! unterscheidet).

Sie können es mit anderen Ausgaben kreuzen, die später detailliert werden, wobei immer die vap der zugehörigen Clients erwähnt wird.

Sie können die Liste der VAP-IDs mit "*show controller Dot11Radio 0/1 wlan*".

Wenn Clients noch verbunden sind, erhalten Sie Details zu ihrer Verbindung mit:

```
LabAP#show dot11 clients
Total dot11 clients: 1
        Client MAC Slot ID WLAN ID AID WLAN Name RSSI Maxrate WGB
```
Weitere Informationen zum Client-Eintrag finden Sie unter:

LabAP#show client summ Radio Driver client Summary: =================================== wifin [\*08/20/2018 11:54:59.5340] [\*08/20/2018 11:54:59.5340] Total STA List Count 0 [\*08/20/2018 11:54:59.5340] | NO| MAC|STATE| [\*08/20/2018 11:54:59.5340] ---------------------------- wifi1 [\*08/20/2018 11:54:59.5357] [\*08/20/2018 11:54:59.5357] Total STA List Count 1 [\*08/20/2018 11:54:59.5357] | NO| MAC|STATE| [\*08/20/2018 11:54:59.5357] ----------------------------- [\*08/20/2018 11:54:59.5357] | 1| 0:ffffffae:fffffffa:78:36:ffffff89| 8| Radio Driver Client AID List: ============================== wifi0 [\*08/20/2018 11:54:59.5415] [\*08/20/2018 11:54:59.5415] Total STA-ID List Count 0 [\*08/20/2018 11:54:59.5415] | NO| MAC|STA-ID| [\*08/20/2018 11:54:59.5415] ----------------------------- wifi1 [\*08/20/2018 11:54:59.5431] [\*08/20/2018 11:54:59.5431] Total STA-ID List Count 1 [\*08/20/2018 11:54:59.5431] | NO| MAC|STA-ID| [\*08/20/2018 11:54:59.5432] ------------------------------ [\*08/20/2018 11:54:59.5432] | 1| 0:ffffffae:fffffffa:78:36:ffffff89| 6| WCP client Summary: ===================== mac radio vap aid state encr Maxrate is\_wgb\_wired wgb\_mac\_addr 00:AE:FA:78:36:89 1 9 1 FWD AES\_CCM128 MCS82SS false 00:00:00:00:00:00 NSS client Summary: ===================== Current Count: 3 | MAC | OPAQUE |PRI POL|VLAN|BR|TN|QCF|BSS|RADID|MYMAC| |F8:0B:CB:E4:7F:41|00000000| 3| 0| 1| 1| 0| 2| 3| 1| |F8:0B:CB:E4:7F:40|00000000| 3| 0| 1| 1| 0| 2| 3| 1| |00:AE:FA:78:36:89|00000003| 1| 0| 1| 1| 0| 9| 1| 0| Datapath IPv4 client Summary: =============================== id vap port node tunnel mac seen\_ip hashed\_ip sniff\_ago confirmago confirmago confirmago confirmago confi 00:AE:FA:78:36:89 9 apr1v9 192.0.2.13 - 00:AE:FA:78:36:89 192.168.68.209 10.228.153.45 5.990000 Datapath IPv6 client Summary: =============================== seen\_ip6 age scope port 1 00:AE:FA:78:36:89 fe80::2ae:faff:fe78:3689 61 link-local apr1v9

```
Wired client Summary:
=======================
mac port state local_client detect_ago associated_ago tx_pkts tx_bytes rx_pkts rx_bytes
```
Sie können die Trennung eines bestimmten Clients erzwingen mit:

test dot11 client deauthenticate

Datenverkehrszähler können pro Client abgerufen werden mit:

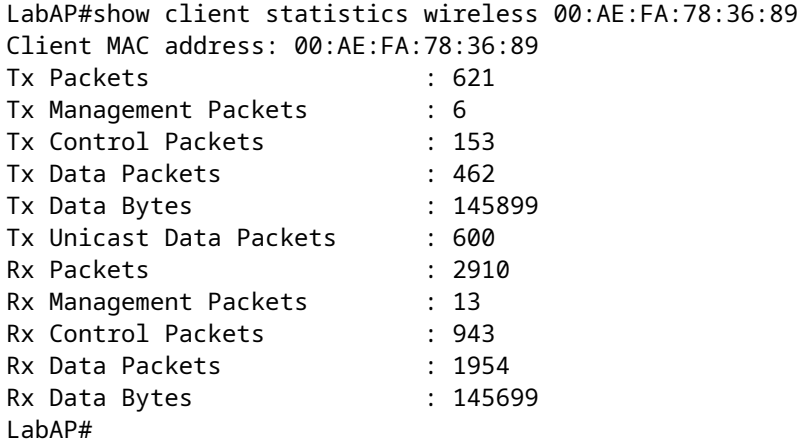

Mehr auf der Funkebene gibt es in den "*Show Controllern"* viele Informationen. Wenn Sie die MAC-Adresse des Clients hinzufügen, werden die unterstützten Datenraten, die aktuellen Datenmengen, die PHY-Funktionen sowie die Anzahl der Wiederholungsversuche und der Textfehler angezeigt:

```
<#root>
LabAP#show controllers dot11Radio 0 client 00:AE:FA:78:36:89
            mac radio vap aid state encr Maxrate is_wgb_wired wgb_mac_addr
00:AE:FA:78:36:89 0 9 1 FWD AES_CCM128 M15 false 00:00:00:00:00:00
Configured rates for client 00:AE:FA:78:36:89
Legacy Rates(Mbps): 11
HT Rates(MCS):M0 M1 M2 M3 M4 M5 M6 M7 M8 M9 M10 M11 M12 M13 M14 M15
VHT Rates: 1SS:M0-7 2SS:M0-7
HT:yes VHT:yes HE:no 40MHz:no 80MHz:no 80+80MHz:no 160MHz:no
11w:no MFP:no 11h:no encrypt_polocy: 4
_wmm_enabled:yes qos_capable:yes WME(11e):no WMM_MIXED_MODE:no
short_preamble:yes short_slot_time:no short_hdr:yes SM_dyn:yes
short_GI_20M:yes short_GI_40M:no short_GI_80M:yes LDPC:yes AMSDU:yes AMSDU_long:no
su_mimo_capable:yes mu_mimo_capable:no is_wgb_wired:no is_wgb:no
Additional info for client 00:AE:FA:78:36:89
RSSI: -90
PS : Legacy (Sleeping)
Tx Rate: 0 Kbps
```
Rx Rate: 117000 Kbps VHT\_TXMAP: 0 CCX Ver: 4

Statistics for client 00:AE:FA:78:36:89 mac intf TxData TxMgmt TxUC TxBytes

**TxFail**

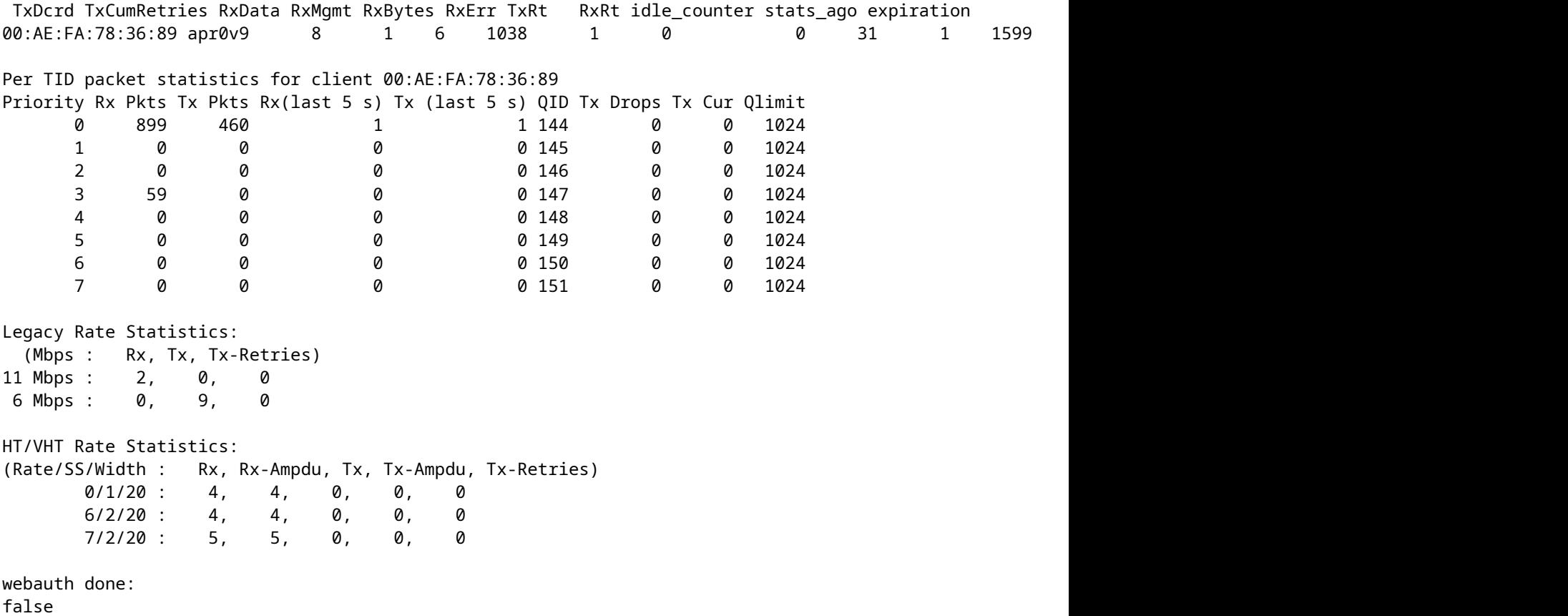

Um eine Client-Datenrate und/oder einen RSSI-Wert stets im Auge zu behalten, können Sie "**debug dot11 client rate address <mac>** ausführen. Diese Informationen werden jede Sekunde protokolliert:

LabAP#debug dot11 client rate address 00:AE:FA:78:36:89

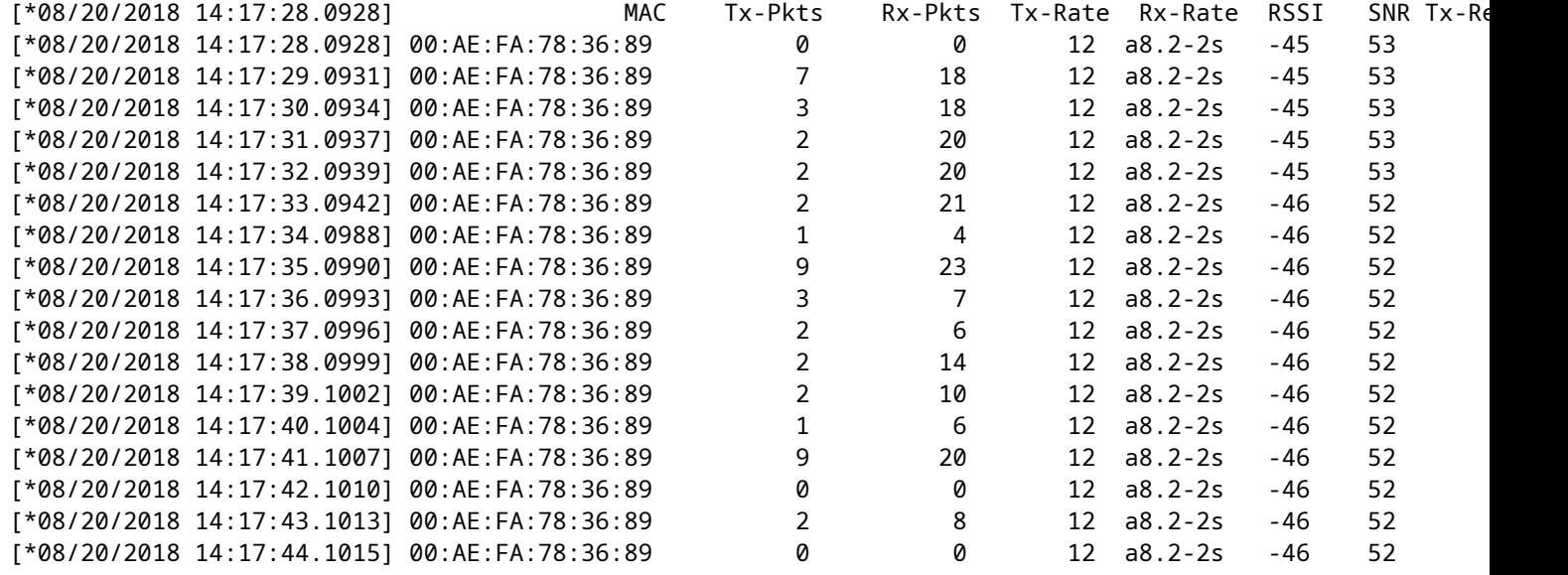

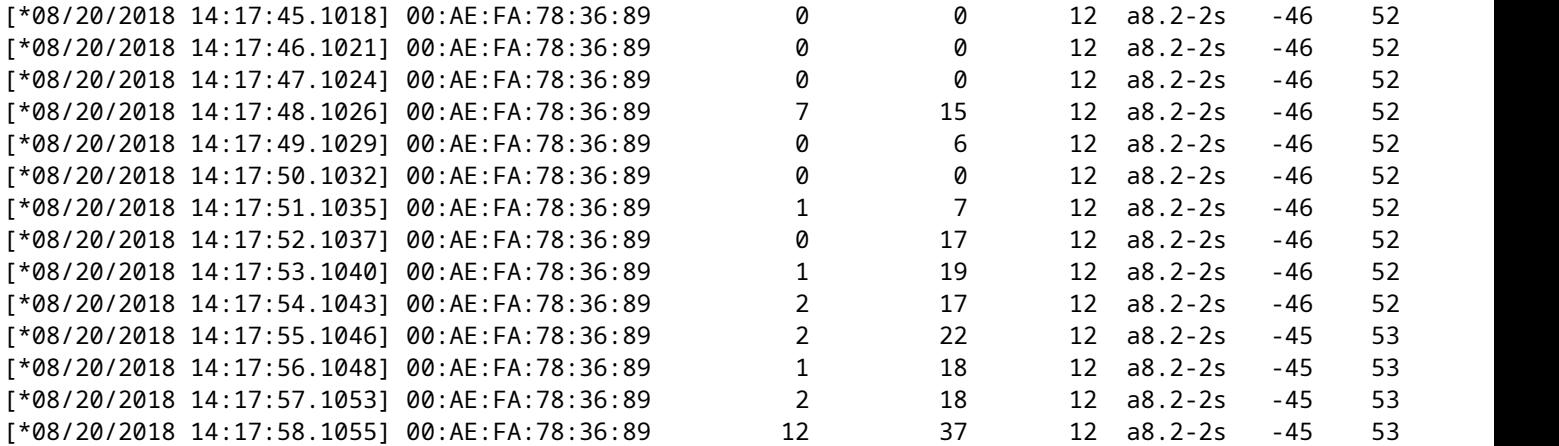

In dieser Ausgabe werden die Tx- und Rx-Paketzähler in dem zweiten Intervall seit dem letzten Druck übertragen. Dies gilt auch für die Tx Retries. RSSI, SNR und Datenrate sind jedoch die Werte des letzten Pakets dieses Intervalls (und nicht der Durchschnitt aller Pakete in diesem Intervall).

#### **Flexconnect-Szenarien**

Sie können überprüfen, welche ACLs derzeit in einem Pre-Auth-Szenario (z. B. CWA) oder Post-Auth-Szenario auf einen Client angewendet werden:

AP#show client access-lists pre-auth all f48c.507a.b9ad Pre-Auth URL ACLs for Client: F4:8C:50:7A:B9:AD IPv4 ACL: IPv6 ACL: ACTION URL-LIST Resolved IPs for Client: F4:8C:50:7A:B9:AD HIT-COUNT URL ACTION IP-LIST REDIRECT rule 0: allow true and ip proto 17 and src port 53 rule 1: allow true and ip proto 17 and dst port 53 rule 2: allow true and src 10.48.39.161mask 255.255.255.255 rule 3: allow true and dst 10.48.39.161mask 255.255.255.255 rule 4: deny true No IPv6 ACL found AP#show client access-lists post-auth all f48c.507a.b9ad Post-Auth URL ACLs for Client: F4:8C:50:7A:B9:AD IPv4 ACL: IPv6 ACL: ACTION URL-LIST Resolved IPs for Client: F4:8C:50:7A:B9:AD HIT-COUNT URL ACTION IP-LIST post-auth rule 0: deny true and dst 192.0.0.0mask 255.0.0.0 rule 1: deny true and src 192.0.0.0mask 255.0.0.0 rule 2: allow true No IPv6 ACL found

## **AP-Dateisystem**

COS-APs erlauben es nicht, den gesamten Inhalt des Dateisystems aufzulisten, wie auf Unix-Plattformen.

Der Befehl "*show filesystems*" gibt einen Überblick über die Speichernutzung und Verteilung auf der aktuellen Partition:

2802#show filesystems Filesystem Size Used Available Use% Mounted on /dev/ubivol/storage 57.5M 364.0K 54.1M 1% /storage 2802#

Der Befehl "*show flash*" listet die Hauptdateien auf dem AP-Flash auf. Sie können auch das Schlüsselwort syslog oder core anhängen, um diese spezifischen Ordner aufzulisten.

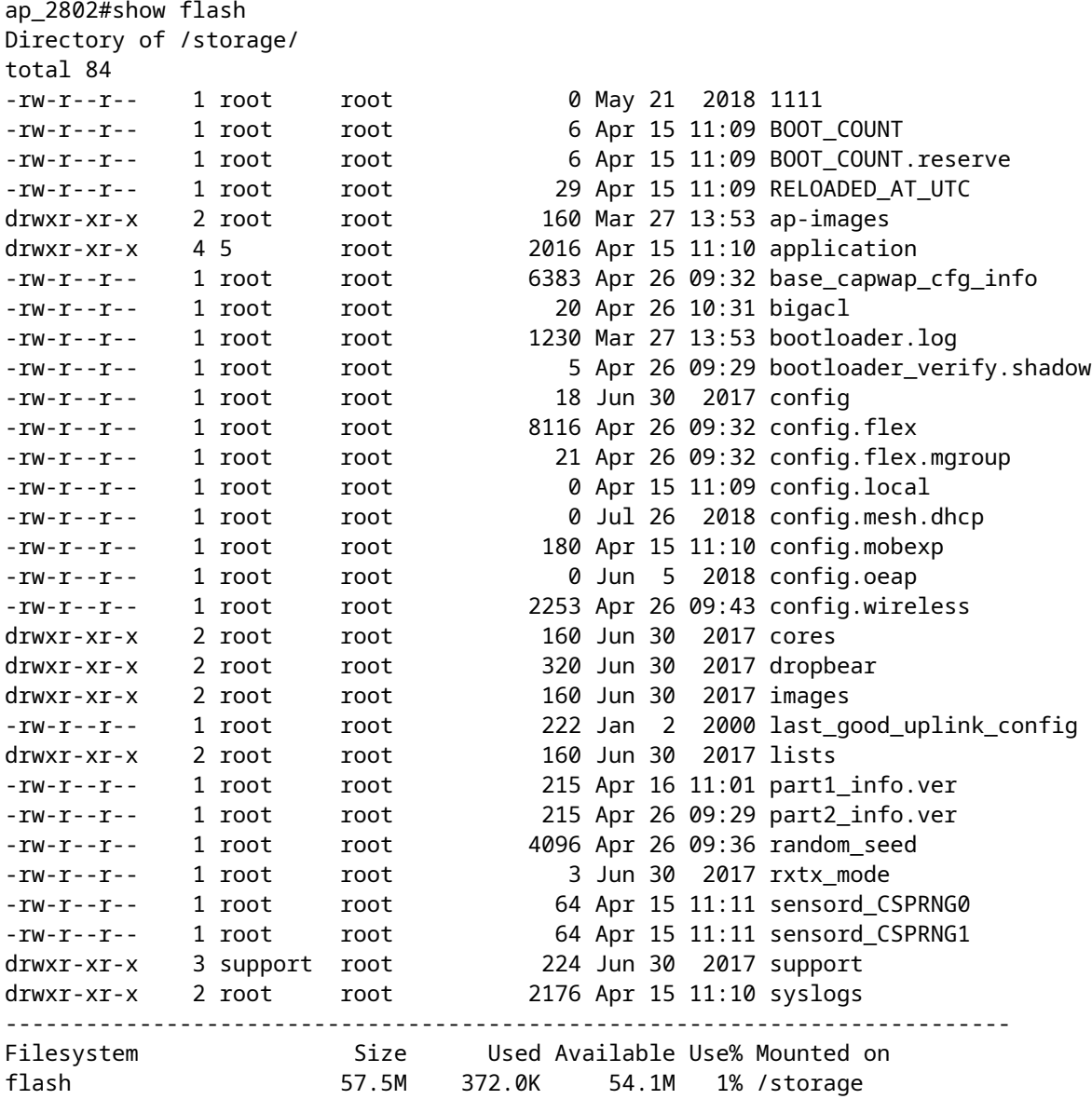

### **Speichern und Senden von Syslogs**

Der Syslog-Ordner speichert die Syslog-Ausgabe früherer Neustarts. Der Befehl "*show log*" zeigt nur das Syslog seit dem letzten Neustart an.

Bei jedem Neustart werden die Syslogs auf inkrementelle Dateien geschrieben.

```
artaki# show flash syslogs
Directory of /storage/syslogs/
total 128
-rw-r--r-- 1 root root 11963 Jul 6 15:23 1
-rw-r--r-- 1 root root 20406 Jan 1 2000 1.0
-rw-r--r-- 1 root root 313 Jul 6 15:23 1.last_write
-rw-r--r-- 1 root root 20364 Jan 1 2000 1.start
-rw-r--r-- 1 root root 33 Jul 6 15:23 1.watchdog_status
-rw-r--r-- 1 root root 19788 Jul 6 16:46 2
-rw-r--r-- 1 root root 20481 Jul 6 15:23 2.0
-rw-r--r-- 1 root root 313 Jul 6 16:46 2.last_write
-rw-r--r-- 1 root root 20422 Jul 6 15:23 2.start
---------------------------------------------------------------------------
Filesystem Size Used Available Use% Mounted on
flash 57.6M 88.0K 54.5M 0% /storage
artaki# show flash cores
Directory of /storage/cores/
total 0
---------------------------------------------------------------------------
Filesystem Size Used Available Use% Mounted on
flash 57.6M 88.0K 54.5M 0% /storage
```
Die erste Ausgabe nach dem ersten Start ist Datei 1.0, und eine Datei 1.1 wird erstellt, wenn 1.0 zu lang wird. Nach dem Neustart wird eine neue Datei 2.0 erstellt usw.

Über den WLC können Sie das Syslog-Ziel konfigurieren, wenn Ihre APs ihre Syslog-Meldungen als Unicast an einen bestimmten Server senden sollen.

Standardmäßig senden APs ihre Syslogs an eine Broadcast-Adresse, die einen gewissen Broadcast-Sturm verursachen kann. Konfigurieren Sie deshalb einen Syslog-Server.

Der Access Point sendet standardmäßig über Syslog alle Drucke, die auf seiner Konsolenausgabe stehen.

Auf dem 9800-Controller können Sie diese Parameter im Profil "Configuration -> AP Join" (Konfiguration - > AP-Beitritt) unter Management ändern.

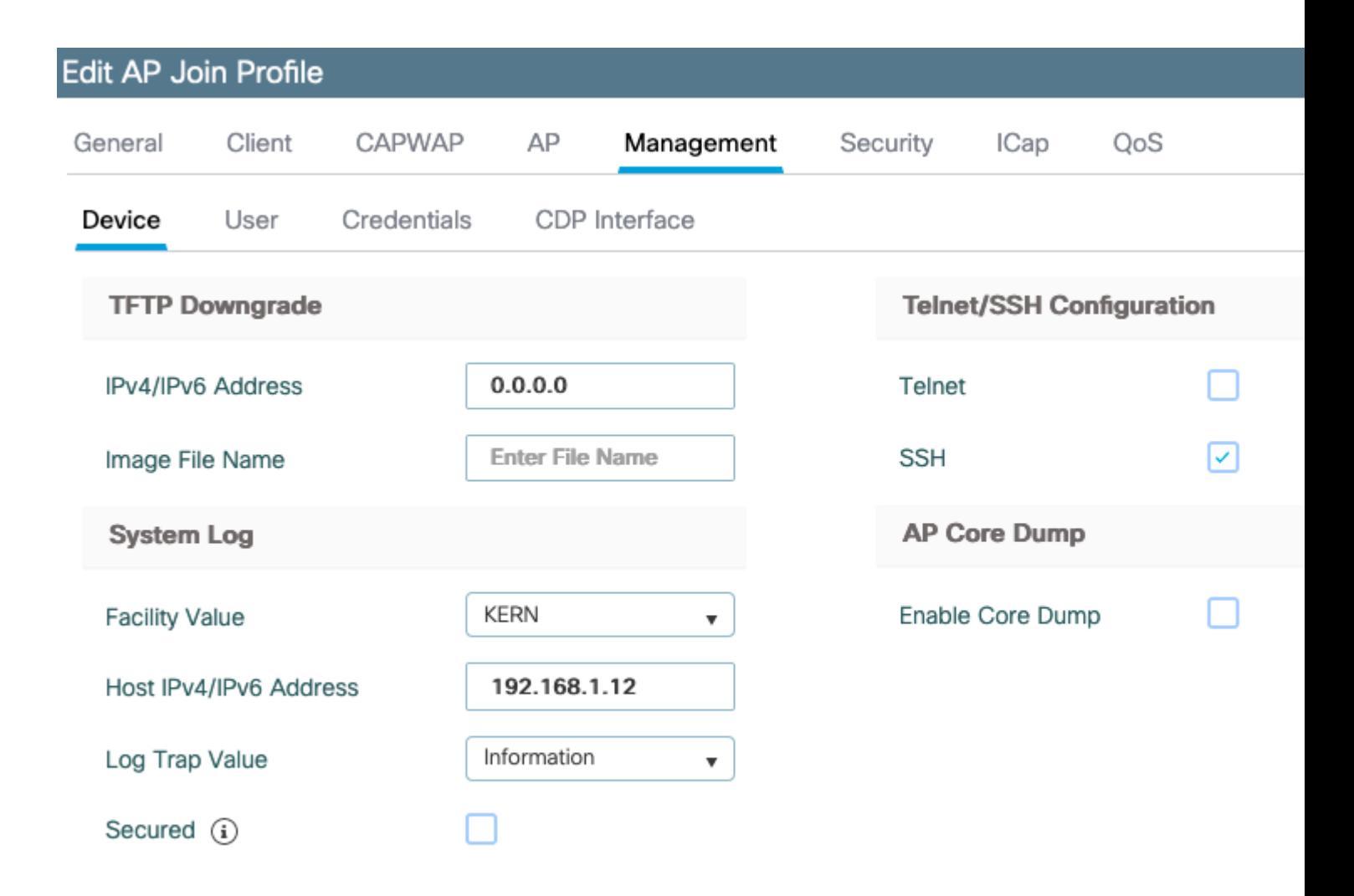

Sie können den **Protokolltrap-Wert** ändern, um Debug-Meldungen auch über Syslog zu senden. Anschließend können Sie Debug-Vorgänge in der AP-CLI aktivieren, und die Ausgabe dieser Meldungen wird über Syslog-Meldungen an den konfigurierten Server gesendet.

Aufgrund Cisco Bug-ID [CSCvu75017](https://tools.cisco.com/bugsearch/bug/CSCvu75017) nur dann, wenn Sie die Syslog-Funktion auf KERN (den Standardwert) setzen, sendet der WAP Syslog-Meldungen.

Wenn Sie Probleme beheben, bei denen die Netzwerkverbindung eines Access Points möglicherweise verloren geht (z. B. bei einem WGB), ist das Syslog nicht so zuverlässig, wie wenn die Uplink-Verbindung des Access Points unterbrochen wird, werden keine Meldungen gesendet.

Daher ist die Abhängigkeit von den im Flash gespeicherten Syslog-Dateien eine hervorragende Möglichkeit, die Ausgabe zu debuggen, auf dem Access Point selbst zu speichern und dann zu einem späteren Zeitpunkt regelmäßig hochzuladen.

### **AP-Supportpaket**

Einige häufig gesammelte Diagnoseinformationen verschiedener Typen können in einem einzigen Paket bereitgestellt werden, das Sie von Access Points hochladen können.

Folgende Diagnoseinformationen können Sie in das Paket aufnehmen:

• AP Show Tech

- AP-Syslogs
- AP Capwapd Brain Logs
- AP-Start- und Nachrichtenprotokolle
- AP Coredump-Dateien

Um das AP-Supportpaket zu erhalten, können Sie in die AP-CLI gehen und den Befehl "*copy* **supportbundle tftp: x.x.x.x**" eingeben.

Anschließend können Sie die Datei mit dem Namen AP suchen, der an die Datei **support.apversion.date.time.tgz** angehängt wurde, wie nachfolgend gezeigt:

```
APC4F7.D54C.E77C#copy support-bundle tftp: 192.168.1.100
 <cr>
APC4F7.D54C.E77C#copy support-bundle tftp: 192.168.1.100
Creating support bundle, please wait...ifconfig: wired1: error fetching interface information: Device not found
Unit systemd-journald.socket could not be found.
tar: ./*.tgz: No such file or directory
tar: error exit delayed from previous errors
tar: *.tgz: No such file or directory
tar: error exit delayed from previous errors
+=== Support file APC4F7.D54C.E77C_support.17.2.1.11.20200408.145526.tgz_created ===+
Successful file transfer:
APC4F7.D54C.E77C_support.17.2.1.11.20200408.145526.tgz
APC4F7.D54C.E77C#
```
Wenn Sie die Datei "untar", können Sie die verschiedenen Dateien gesammelt anzeigen:

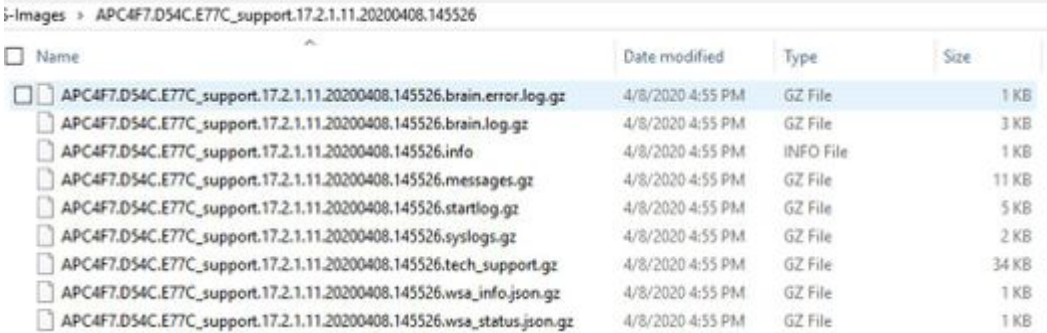

#### **Remote-Erfassung von AP-Core-Dateien**

Um AP-Core-Dateien ferngesteuert zu sammeln, aktivieren Sie das Core Dump, das im Supportpaket enthalten sein soll, und laden Sie dann das Supportpaket vom AP hoch, oder senden Sie es direkt an den TFTP-Server. In den folgenden Beispielen wird der TFTP-Server 192.168.1.100 verwendet.

#### **AireOS-CLI**

```
(c3504-01) >config ap core-dump enable 192.168.1.100 apCores uncompress ?
<Cisco AP>
             Enter the name of the Cisco AP.
              Applies the configuration to all connected APs.
a11
```
#### **AireOS-Benutzeroberfläche**

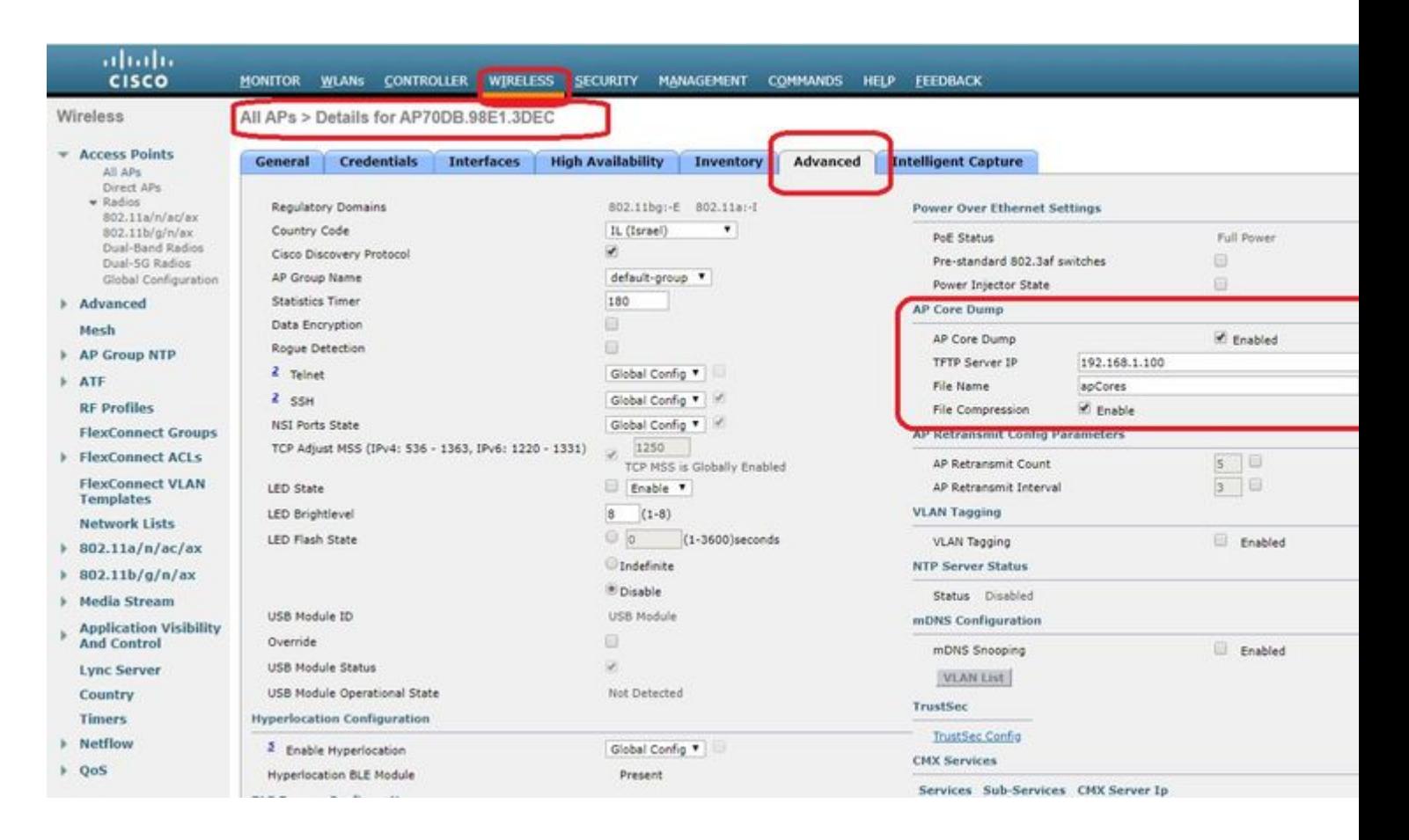

#### **Cisco IOS®-CLI**

<#root>

eWLC-9800-01(

#### **config**

)#ap profile TiagoOffice eWLC-9800-01(

**config-**

**ap**

**-profile**

)#core-dump tftp-server 192.168.1.100 file apCores uncompress

**Benutzeroberfläche von Cisco IOS®**

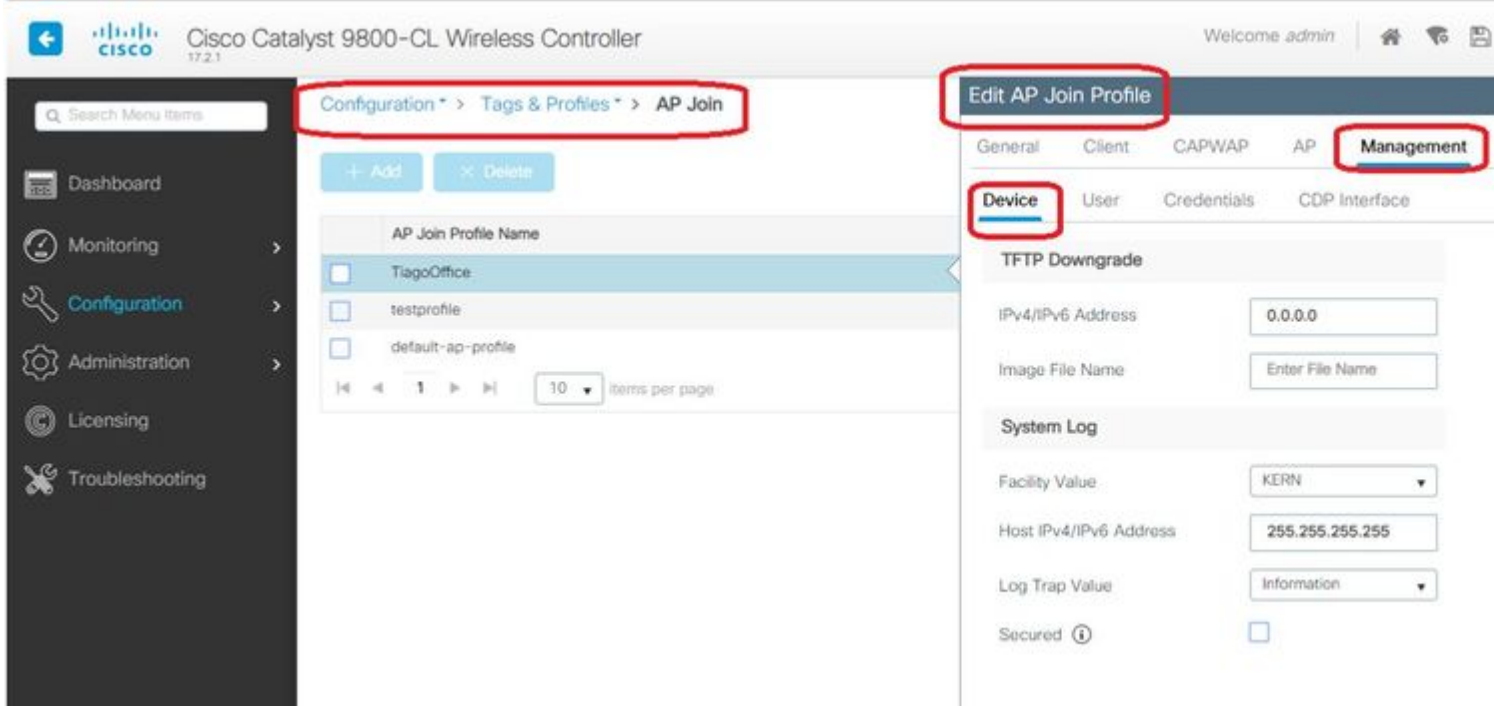

Ab Cisco IOS® XE 17.3.1 haben Sie die Registerkarte für Support-Pakete und können den AP SB über die WLC-GUI herunterladen.

Er führt lediglich den Befehl "*copy support-bundle"* auf dem AP aus und sendet ihn über SCP an den WLC (da es sich bei dem WLC um einen SCP-Server handeln kann).

Und dann können Sie es von Ihrem Browser herunterladen:

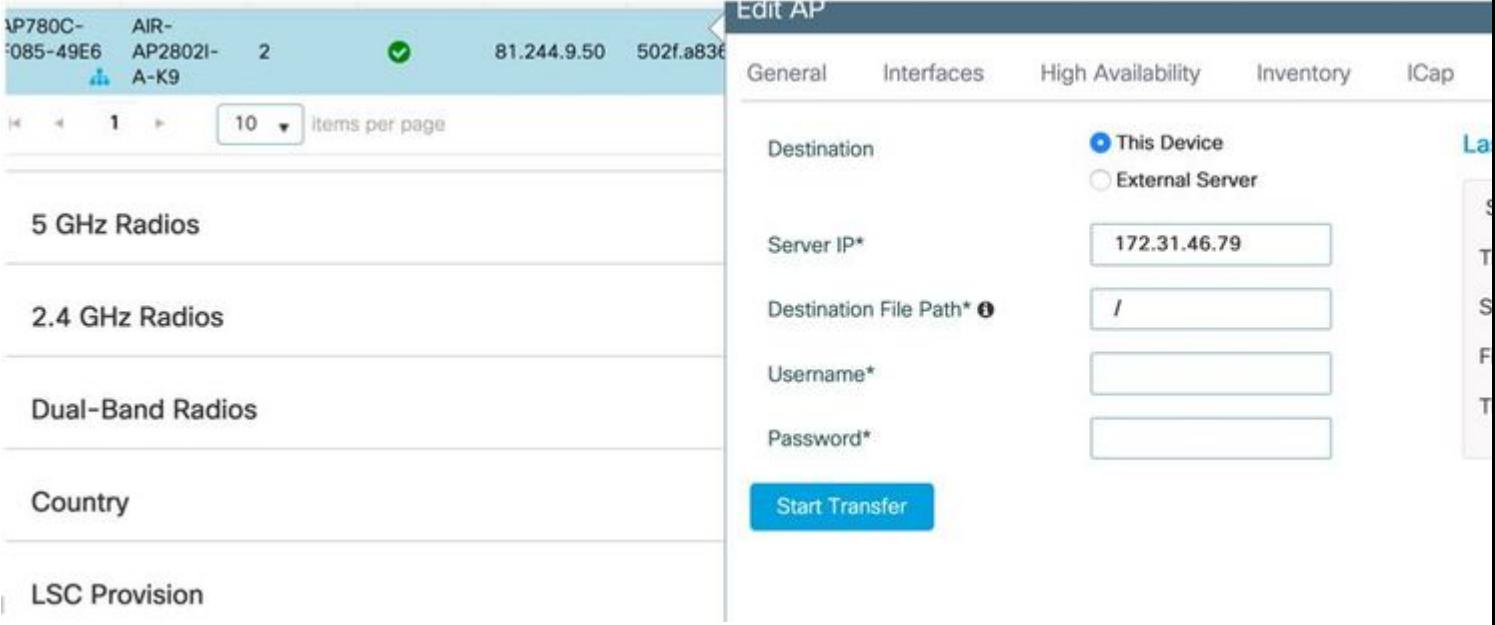

Das bedeutet, dass Sie in eWLC-Versionen vor 17.3.1 den gleichen Trick manuell ausführen können:

Kopieren Sie das Support-Paket von AP über SCP nach eWLC IP, wenn kein TFTP-Server mit dem AP erreichbar ist.

Der eWLC ist in der Regel über SSH vom Access Point aus erreichbar, sodass ein guter Trick für die Zeit vor 17.3 gegeben ist.

Schritt 1: [SSH auf 9800 v17.2.1 aktivieren](/content/en/us/td/docs/wireless/controller/9800/17-2/config-guide/b_wl_17_2_cg/secure_shell_.html)

Schritt 2: [Aktivierung von SCP unter Cisco IOS® XE v17.2.1](/content/en/us/td/docs/switches/lan/catalyst9600/software/release/17-2/configuration_guide/sys_mgmt/b_172_sys_mgmt_9600_cg/secure_copy.html)

Dieses Beispiel zeigt, wie die serverseitige Funktionalität von SCP konfiguriert wird. In diesem Beispiel werden ein lokal definierter Benutzername und ein Kennwort verwendet:

```
! AAA authentication and authorization must be configured properly in order for SCP to work.
Device> enable
Device# configure terminal
Device(config)# aaa new-model
Device(config)# aaa authentication login default local
Device(config)# aaa authorization exec default local
Device(config)# username user1 privilege 15 password 0 lab
! SSH must be configured and functioning properly.
Device(config)# ip scp server enable
Device(config)# end
```
Schritt 3: Verwenden Sie den Befehl "*copy support-bundle"*, und wir müssen den Dateinamen angeben, der auf dem SCP-Server erstellt werden soll.

Tipp: Sie können den Befehl einmal ausführen, um einen aussagekräftigen Dateinamen zu erhalten, und diesen Dateinamen dann kopieren/einfügen:

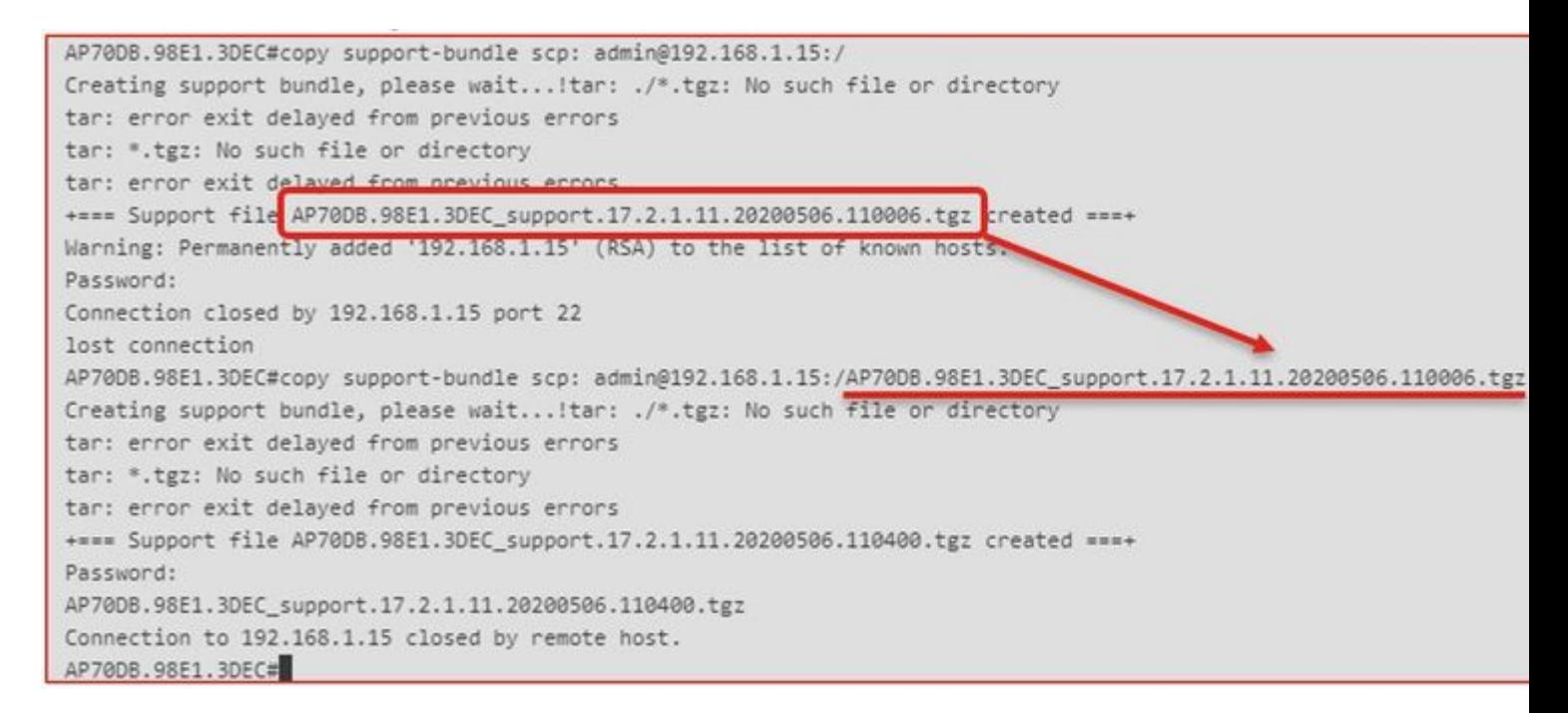

Schritt 4: Anschließend können Sie in die eWLC-GUI gehen und die Datei unter: **Administration > Management > File Manager** abrufen:

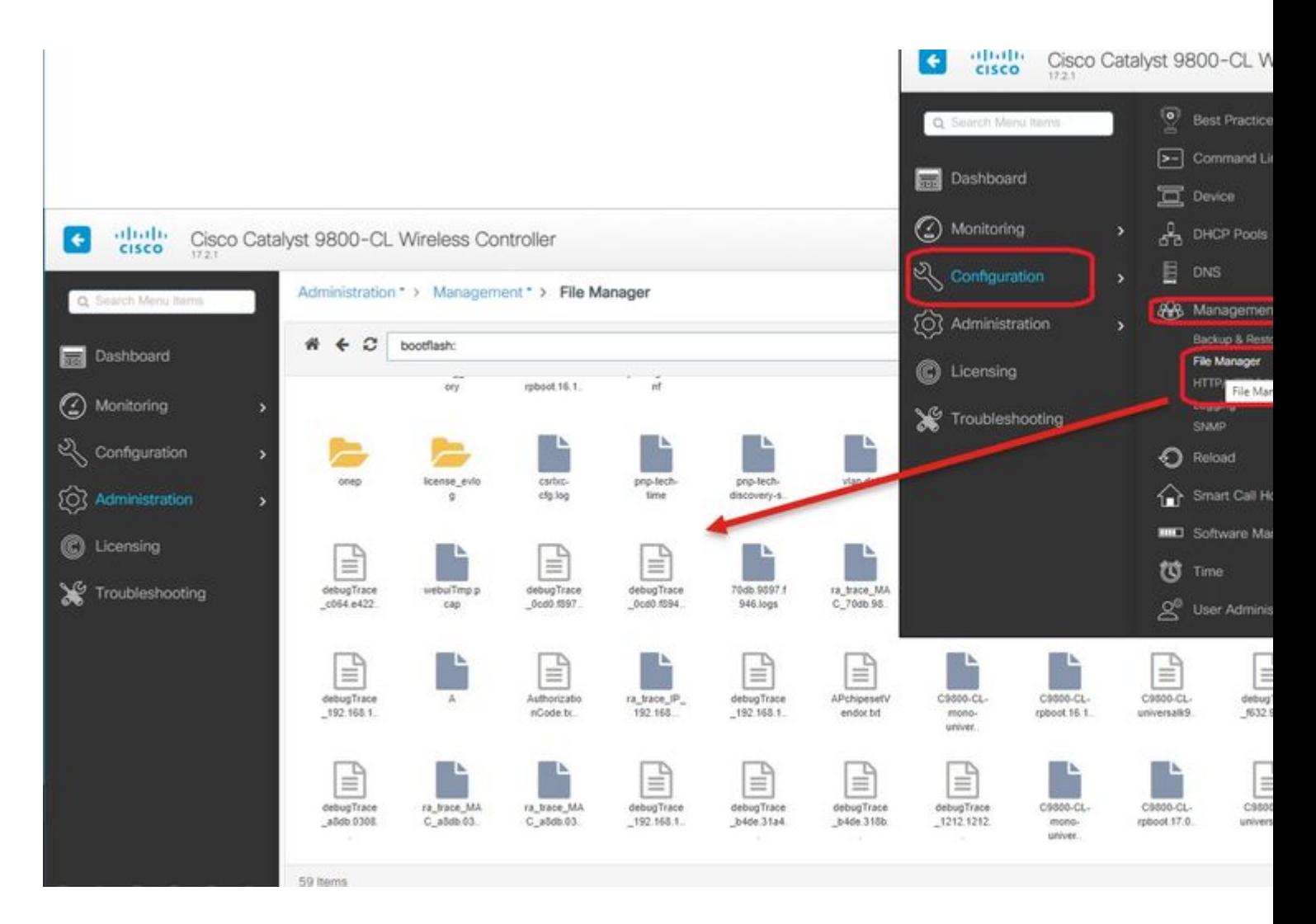

### **IoT und Bluetooth**

Die gRPC-Serverprotokolle können auf dem Access Point mit folgenden Einstellungen überprüft werden:

```
AP# show grpc server log
time="2020-04-01T01:36:52Z" level=info msg="[DNAS] spaces conn url 10.22.243.33:8000"
time="2020-04-01T01:36:52Z" level=info msg="[DNAS] entering stopDNAspacesTmpTokenRoutine"
time="2020-04-01T01:36:52Z" level=info msg="[DNAS] exiting stopDNAspacesTmpTokenRoutine"
time="2020-04-01T01:36:52Z" level=info msg="[DNAS] entering startDNAspacesTmpTokenRoutine"
time="2020-04-01T01:36:52Z" level=info msg="[DNAS] launching token request cycle"
time="2020-04-01T01:36:52Z" level=info msg="[DNAS] exiting startDNAspacesTmpTokenRoutine"
time="2020-04-01T01:36:52Z" level=info msg="[DNAS] spaces token expiration time 2020-04-02 01:36:52 +000
time="2020-04-01T01:36:52Z" level=info msg=" Calling startDNASpacesConn routine "
time="2020-04-01T01:36:52Z" level=info msg="[DNAS] Receive Success status"
time="2020-04-01T01:36:52Z" level=info msg="[DNAS] Connection not in ready state sleeping for 10 seconds
time="2020-04-01T01:37:02Z" level=info msg="[DNAS] Setup Stream for the gRPC connection"
time="2020-04-01T01:37:02Z" level=info msg="[DNAS] Connect RPC Succeeded."
time="2020-04-01T01:37:02Z" level=info msg="[DNAS] RX routine got enabled "
time="2020-04-01T01:37:02Z" level=info msg="[DNAS] TX routine got enabled "
```
Die Verbindung zum DNA Spaces-Connector kann wie folgt überprüft werden:

```
AP# show cloud connector key access
Token Valid : Yes
Token Stats :
       Number of Attempts : 44
       Number of Failures : 27
      Last Failure on : 2020-03-28 02:02:15.649556818 +0000 UTC m=+5753.097022576
       Last Failure reason : curl: SSL connect error
 Last Success on : 2020-04-01 00:48:37.313511596 +0000 UTC m=+346934.760976625
 Expiration time : 2020-04-02 00:48:37 +0000 UTC
Connection Retry Interval : 30
AP# show cloud connector connection detail
Connection State : READY
Connection Url : 10.22.243.33:8000
Certificate Available : true
Controller Ip : 10.22.243.31
Stream Setup Interval : 30
Keepalive Interval : 30
Last Keepalive Rcvd On : 2020-04-01 00:32:47.891433113 +0000 UTC m=+345985.338898246
Number of Dials : 2
Number of Tx Pkts : 2788175
Number of Rx Pkts : 11341
Number of Dropped Pkts : 0
Number of Rx Keepalive : 11341
Number of Tx Keepalive : 11341
Number of Rx Cfg Request : 0
Number of Tx AP Cfg Resp : 0
Number of Tx APP Cfg Resp : 0
Number of Tx APP state pkts : 5
Number of Tx APP data pkts : 2776829
```
So zeigen Sie die aktuelle BLE-Broadcast-Konfiguration des Access Points an:

AP# show controllers ioTRadio ble 0 broadcast

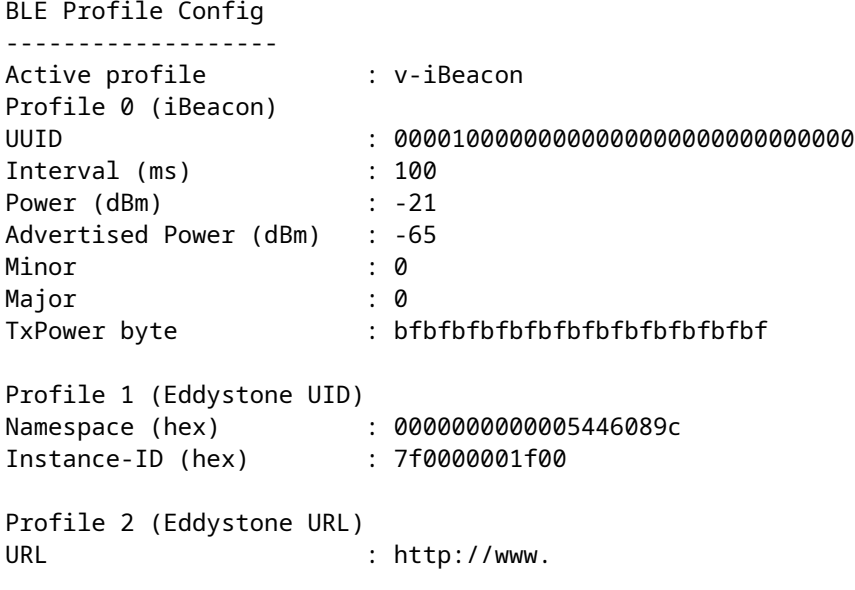

Die gescannten Ergebnisse finden Sie unter:

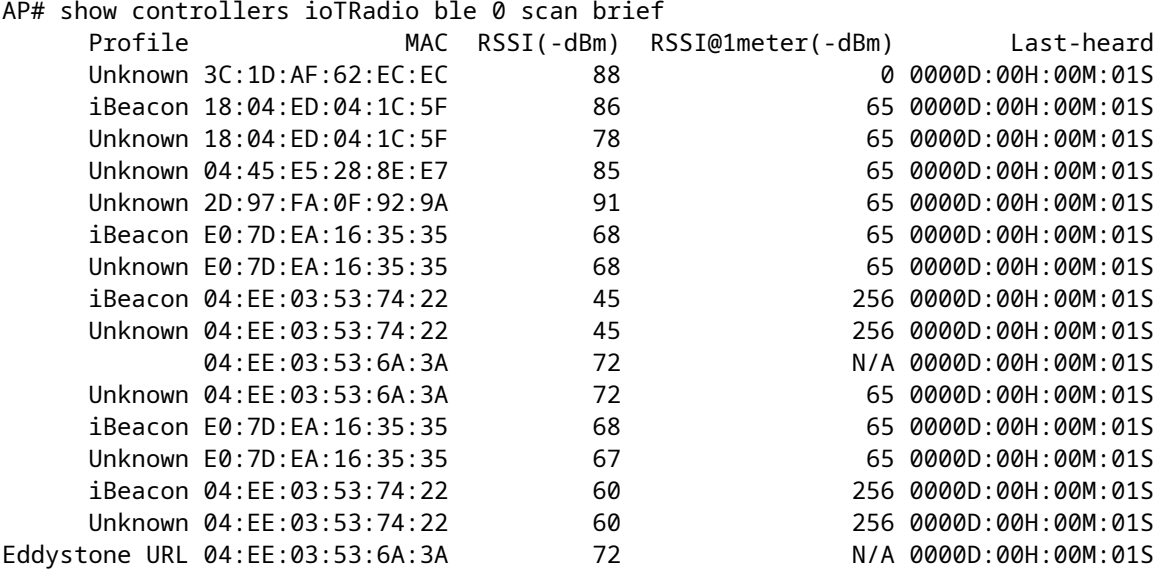

Wenn der Access Point im erweiterten BLE-Gateway-Modus agiert, in dem eine Anwendung bereitgestellt wird, können Sie den Status der IoX-Anwendung überprüfen:

```
AP#show iox applications
Total Number of Apps : 1
--------------------------
App Name : cisco_dnas_ble_iox_app
 App Ip : 192.168.11.2
 App State : RUNNING
 App Token : 02fb3e98-ac02-4356-95ba-c43e8a1f4217
 App Protocol : ble
 App Grpc Connection : Up
 Rx Pkts From App : 3878345
 Tx Pkts To App : 6460
 Tx Pkts To Wlc : 0
   Tx Data Pkts To DNASpaces : 3866864
  Tx Cfg Resp To DNASpaces : 1
  Rx KeepAlive from App : 11480
  Dropped Pkts : 0
   App keepAlive Received On : Mar 24 05:56:49
```
Sie können sich mit diesen Befehlen mit der IOX-Anwendung verbinden und dann die Protokolle während der Konfiguration des Beacons überwachen:

```
AP#connect iox application
/ #
/# tail -F /tmp/dnas_ble.log
Tue Mar 24 06:55:21 2020 [INFO]: Starting DNA Spaces BLE IOx Application
Tue Mar 24 06:55:21 2020 [INFO]: Auth token file contents: db26a8ab-e800-4fe9-a128-80683ea17b12
Tue Mar 24 06:55:21 2020 [INFO]: Setting gRPC endpoint to: 1.1.7.101:57777
```

```
Tue Mar 24 06:55:21 2020 [INFO]: Auth with token: db26a8ab-e800-4fe9-a128-80683ea17b12
Tue Mar 24 06:55:21 2020 [INFO]: Attempt to connect to DNAS Channel
Tue Mar 24 06:55:21 2020 [INFO]: Starting to run metrics
Tue Mar 24 06:55:21 2020 [INFO]: Starting to run Channel Keepalive
Tue Mar 24 06:55:21 2020 [INFO]: Initialize DNAS Reader Channel
Tue Mar 24 06:55:21 2020 [INFO]: Start listener for messages
Tue Mar 24 06:55:21 2020 [INFO]: Running BLE scan thread
```
## **Schlussfolgerung**

Es stehen zahlreiche Tools zur Fehlerbehebung zur Verfügung, die uns bei der Behebung von Problemen im Zusammenhang mit COS-APs helfen.

Dieses Dokument listet die am häufigsten verwendeten auf und wird regelmäßig aktualisiert.

### Informationen zu dieser Übersetzung

Cisco hat dieses Dokument maschinell übersetzen und von einem menschlichen Übersetzer editieren und korrigieren lassen, um unseren Benutzern auf der ganzen Welt Support-Inhalte in ihrer eigenen Sprache zu bieten. Bitte beachten Sie, dass selbst die beste maschinelle Übersetzung nicht so genau ist wie eine von einem professionellen Übersetzer angefertigte. Cisco Systems, Inc. übernimmt keine Haftung für die Richtigkeit dieser Übersetzungen und empfiehlt, immer das englische Originaldokument (siehe bereitgestellter Link) heranzuziehen.